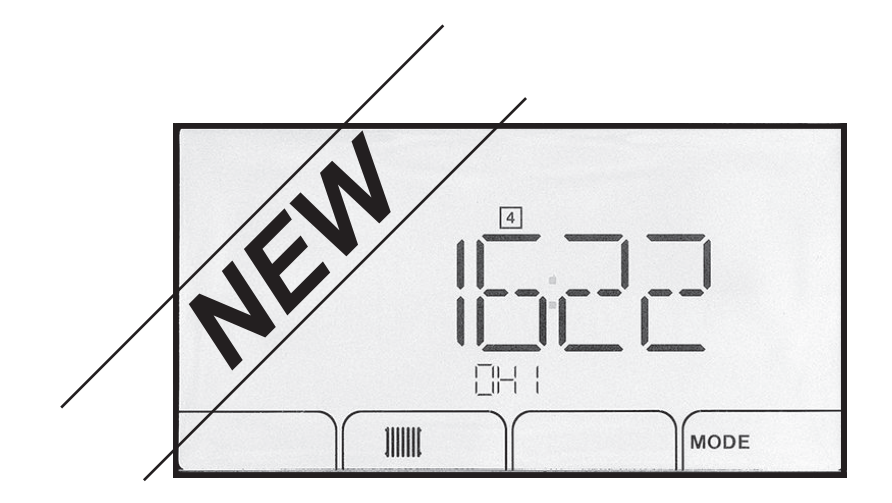

# Toevoeging aan het bedieningspaneel

NIEUW F02.00 SOFTWAREVERSIE

Condens/non-condens stookolieketel

# Geachte klant,

Dank u voor de aanschaf van dit apparaat.

Lees deze handleiding zorgvuldig door voordat u het product gebruikt en bewaar deze op een veilige plaats voor toekomstig gebruik. Om te zorgen voor een voortdurende veilige en goede werking, raden wij aan het product regelmatig te laten onderhouden. Onze Service en klantenservice-organisatie kan hierbij helpen.

Wij hopen dat u jarenlang plezier zult beleven aan het product.

# Inhoudsopgave

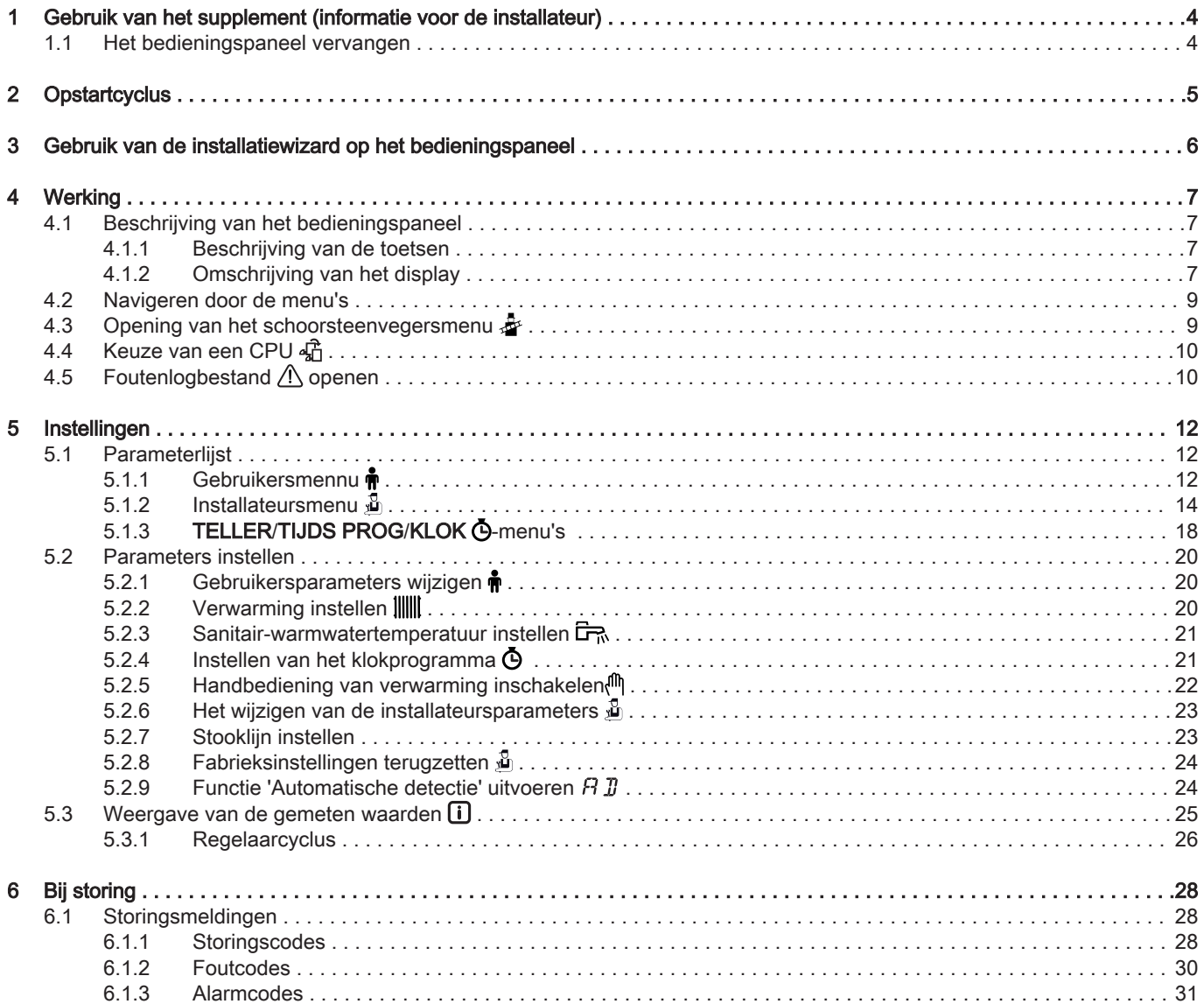

# <span id="page-3-0"></span>1 Gebruik van het supplement (informatie voor de installateur)

mer van het be

Controleer het onderdeelnummer van het bedieningspaneel om te bepalen of dit supplement in aanmerking komt.

- 1. Neem het bedieningspaneel uit de verpakking.
- 2. Controleer het onderdeelnummer op de achterzijde van het bedieningspaneel.

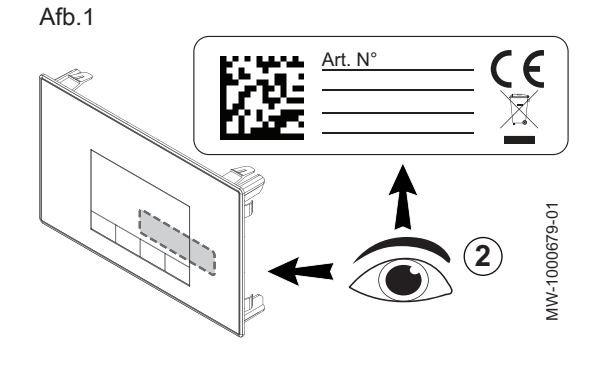

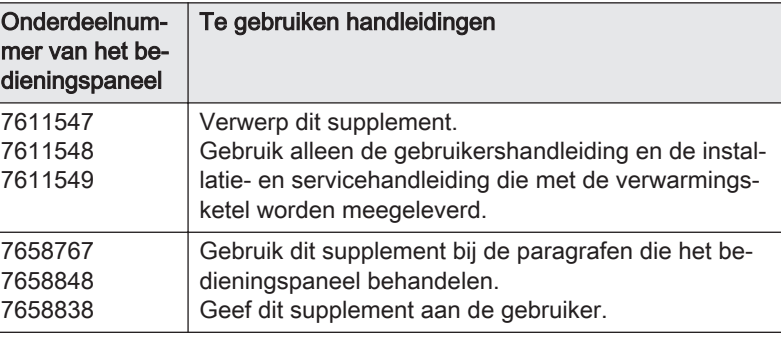

## 1.1 Het bedieningspaneel vervangen

Als het bedieningspaneel wordt vervangen, gebruik dan de nieuwe verwijzingen hieronder:

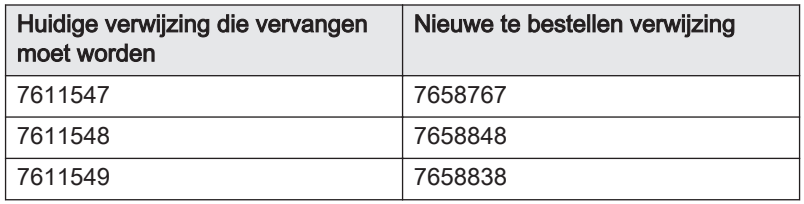

# <span id="page-4-0"></span>2 Opstartcyclus

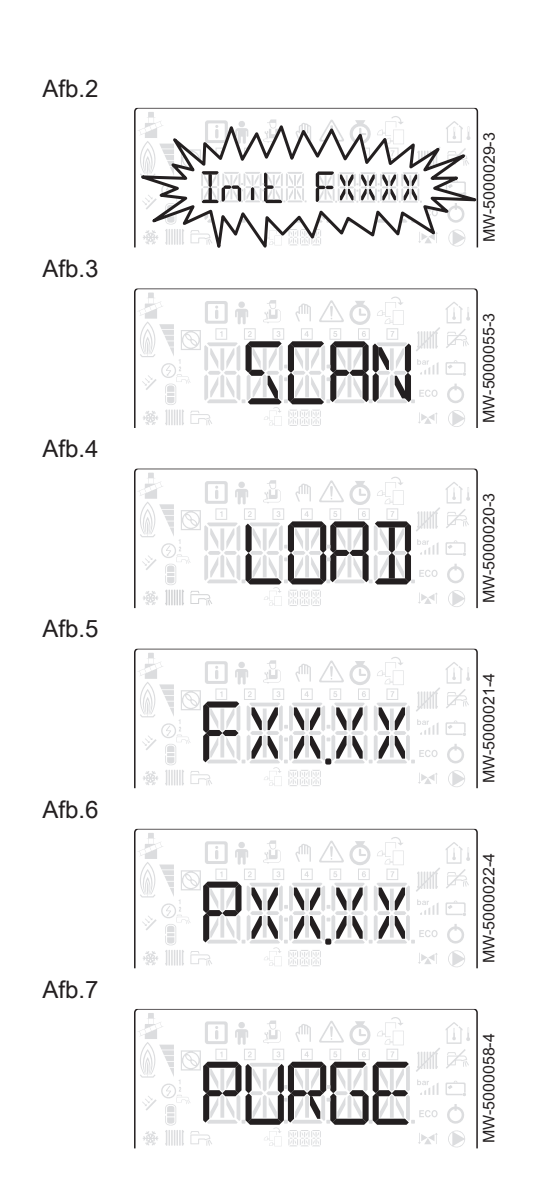

Tijdens de opstartcyclus vertoont het display verschillende korte informa tie-items voor controle.

Deze informatie-items worden achter elkaar weergegeven. 1. Weergave van de bedieningspaneelversie

- 2. SCAN om te zoeken naar de verschillende opties die zijn aangesloten
- 3. LOAD om informatie op te halen van de diverse controleprinten
- 4. Softwareversie van de centrale besturingsprintunit
- 5. Parameterversie van de centrale besturingsprintunit
- 6. De ontluchtingscyclus wordt steeds automatisch uitgevoerd bij het op starten van het apparaat, als er een fout optreedt of tijdens een handmatige reset RESET als aan de volgende voorwaarden is voldaan: sanitair-warmwatersensor aangesloten;
	- sanitair-warmwatertemperatuur lager dan 35°C;
	- **ONTLUCHTINGfunctie geactiveerd.**

# <span id="page-5-0"></span>3 Gebruik van de installatiewizard op het bedieningspaneel

Als het bedieningspaneel voor het eerst wordt gestart, start ook automatisch de installatiewizard.

- 1. Selecteer de gewenste taal door op toets  $+$  of  $-$  te drukken.
- 2. Bevestig de selectie door op de toets  $\leftarrow$  te drukken.
- MW-1000675-1

Afb.9

Afb.8

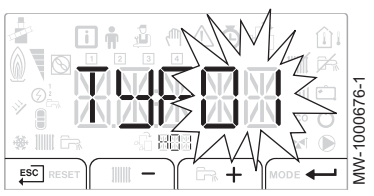

3. Kies het nummer dat correspondeert met het installatietype door op de toets  $+$  of  $-$ te drukken.

#### **Toelichting**

 $\mathbf{i}$ 

Door de keuze van het installatietype is de automatische configuratie van de parameters mogelijk die nodig zijn voor de goede werking van het bedieningspaneel (stooklijn, maximum circuittem peratuur, etc.).

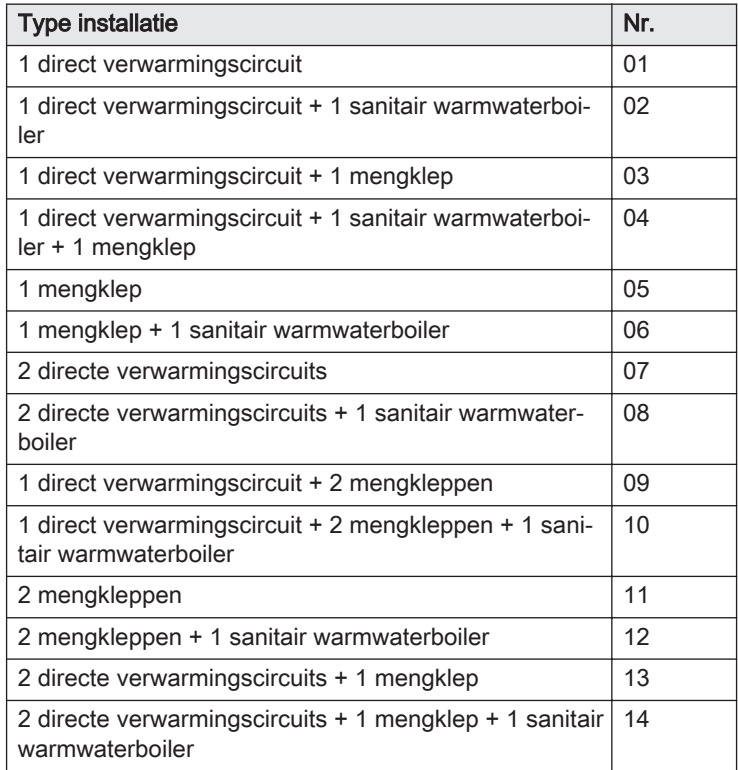

#### **Toelichting**

i

i

Automatische configuratievoorinstellingen:

- Direct verwarmingscircuit (no. 01): hogetemperatuurradiator
	- CP230 : 1.5 stooklijn
	- CP001 : maximum richtwaarde aanvoertemperatuur:
		- 90°C op circuit A
		- 75°C op circuit B
- Mengklepcircuit (no. 05): lage temperatuur vloerverwarming (cir cuits B en C)
	- CP230 : 0.7 stooklijn
	- CP001 : maximum richtwaarde aanvoertemperatuur: 50°C
- 4. Bevestig de selectie door op de toets  $\leftarrow$  te drukken.

#### **Toelichting**

De verwarmingsketel is klaar voor gebruik.

# <span id="page-6-0"></span>4 Werking

## 4.1 Beschrijving van het bedieningspaneel

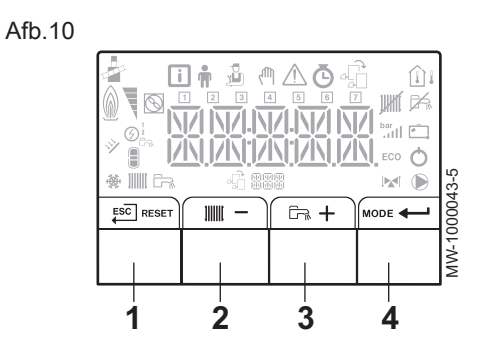

#### 4.1.1 Beschrijving van de toetsen

1 E<sup>sc]</sup>: terug naar vorig niveau zonder de aangebrachte wijzigingen op te slaan

RESET: handmatige reset

- 2 : **IIII**: toegang tot de verwarmingsparameters  $-$ : waarde verlagen
- 3  $\overline{m}$ : toegang tot de parameters voor het sanitair-warmwater  $+$ : waarde verhogen
- 4 **MODE**: MODUS-weergave

: toegang tot het geselecteerde menu of bevestiging van de gewijzigde waarde

#### 4.1.2 Omschrijving van het display

#### Werking van de brander

**N** Brander AAN

MW-1000085-4

W-1000085-

 $\hat{\mathbb{U}}$  .

Afh 12

鹼

Afb.11

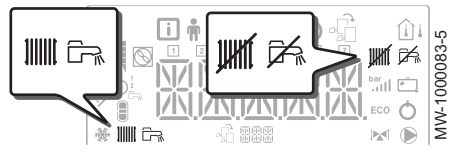

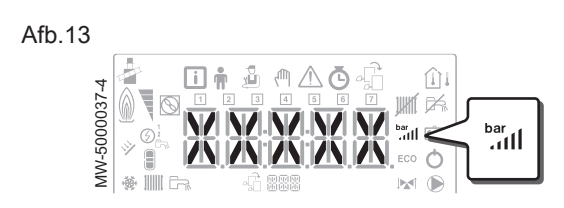

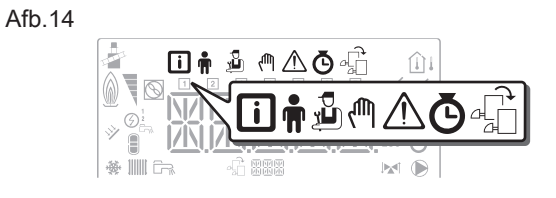

#### $\blacksquare$ Werkingsmodi

- **IIIIII** Constant weergegeven symbool: verwarmingsfunctie ingeschakeld Knipperend symbool: verwarmingsgenerator in werking
- 品 Constant weergegeven symbool: sanitair warmwaterfunctie inge schakeld
- $\overline{\overline{R}}$ Knipperend symbool: sanitair warmwaterbereiding in werking
- **JHIT** Verwarmingsfunctie uitgeschakeld
- 色 Sanitair warmwaterfunctie uitgeschakeld

#### $\blacksquare$ Waterdruk in het systeem

De hydraulische druk wordt alleen weergegeven op het bedieningspaneel als de installatie is voorzien van een elektronische drukmeter.

- <sup>bar</sup>ull Constant weergegeven symbool: verschijnt wanneer de waarde van de waterdruk van het systeem is weergegeven
- Knipperend symbool: druk in het systeem is te laag XXX Druk in het systeem (in bar)
	-

#### Menuweergave

- Informatiemenu: toont de gemeten waarden en de statussen van het apparaat
- Gebruikersmenu: dit menu geeft toegang tot de instellingen van de parameters van het gebruikersniveau
- $\mathbf{r}$ Installateurmenu: dit menu geeft toegang tot de instellingen van de parameters van het installateursniveau
- Handbedieningsmenu: het apparaat werkt op de weergegeven վրի richttemperatuur, de pompen werken en de driewegkleppen worden niet aangestuurd.

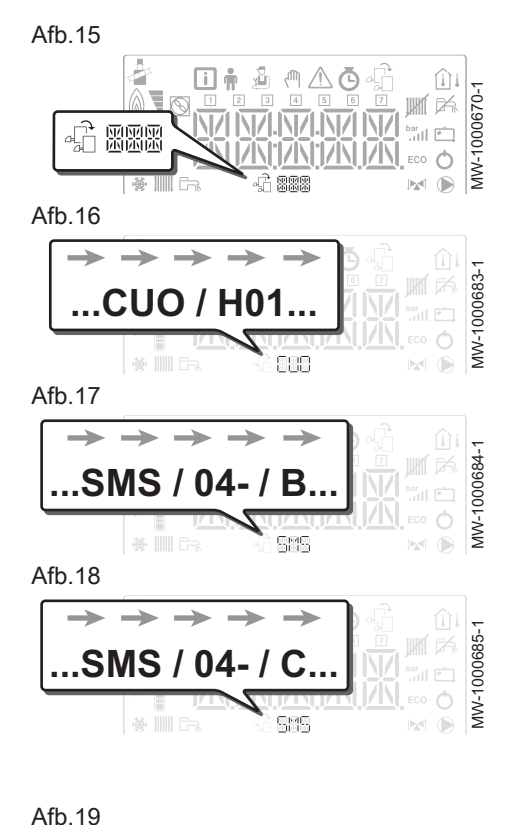

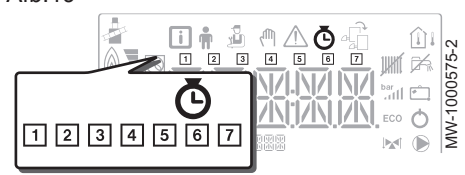

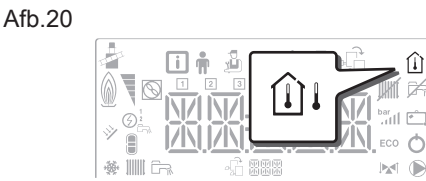

MW-5000014-4

MW-500001

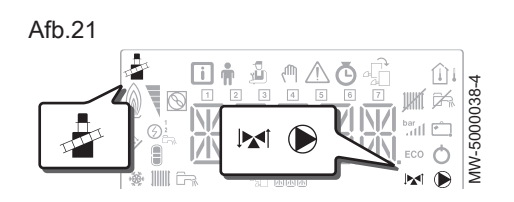

- $\triangle$  Storingsmenu: het apparaat is defect. Deze informatie wordt gemeld door een storingscode en een knipperend display.
- $\Phi$ - TELLER submenu
	- TIJDS PROG submenu: Klokprogrammering specifiek voor de verwarming en voor de sanitair warmwaterbereiding - **KLOK** submenu
- **船** Menu Besturingsprintkeuze: toegang tot informatie op extra aangesloten besturingsprinten

#### $\blacksquare$ Weergave van namen van besturingsprint

 $\triangle$  **MH** De naam van de besturingsprint waarvan de parameters zijn weergegeven wordt met 3 tekens weergegeven.

CPU-besturingsprint CU-OH01: direct circuit en sanitair warm water

Extra CPU SMS04: 2<sup>e</sup> circuit

Extra CPU SMS04: 3<sup>e</sup> circuit

## TELLER / TIJDS PROG / submenu's KLOK

- $\Phi$ Submenu TELLER
	- TIJDS PROG submenu: Klokprogrammering specifiek voor de verwarming en voor de sanitair warmwaterbereiding
	- 1 Klokprogramma voor maandagen
	- Klokprogramma voor dinsdagen
	- 3 Klokprogramma voor woensdagen
	- 4 Klokprogramma voor donderdagen
	- 5 Klokprogramma voor vrijdagen
	- Klokprogramma voor zaterdagen
	- **7** Klokprogramma voor zondagen
	- Submenu KLOK

#### **Temperatuursensors**  $\blacksquare$

- $\hat{H}$  Kamertemperatuursensor aangesloten: vast symbool voor WINTER-modus,
	- knipperend symbool voor ZOMER-modus.
- $\bigcap I$  Buitentemperatuursensor aangesloten:
	- vast symbool voor WINTER-modus,
	- knipperend symbool voor ZOMER-modus.

#### Overige informatie

- Schoorsteenveger-menu: gedwongen werking op vollast-modus
- Driewegklep aangesloten
- Driewegklep gesloten
- Driewegklep open Pomp draait
	-

#### <span id="page-8-0"></span>4.2 Navigeren door de menu's

 $\mathbf{1} \mathbf{1} \mathbf{$ 

 $\overline{\mathbb{R}}$ 

Afb.22

 $M/M-20003$ 

Druk op een willekeurige toets om de achtergrondverlichting voor het be dieningspaneelscherm in te schakelen.

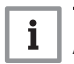

**Toelichting** Als er binnen 3 minuten geen toets wordt ingedrukt, gaat de ach tergrondverlichting uit.

Druk de 2 toetsen aan de rechterkant in om de diverse menu's te openen:

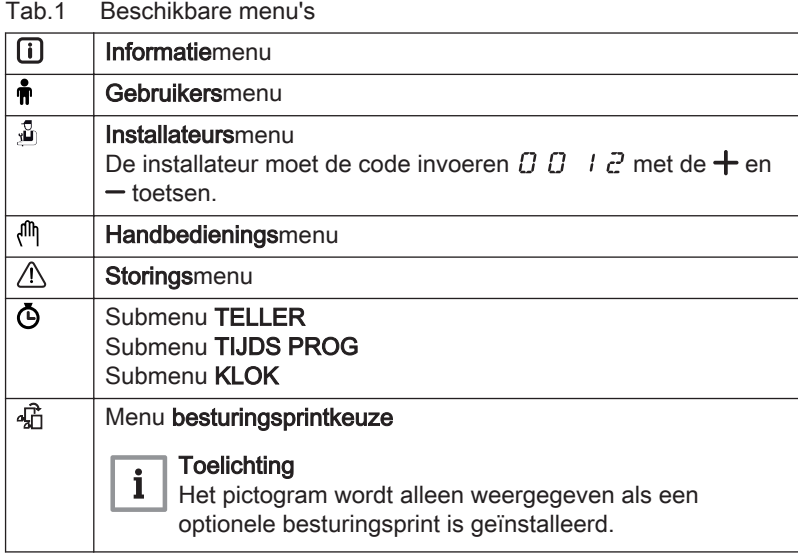

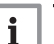

#### **Toelichting**

De verschillende menu's zijn alleen toegankelijk als de pictogram men knipperen.

Druk op toets  $+$  om:

- toegang te krijgen tot het volgende menu,
- toegang te krijgen tot het volgende submenu,
- toegang te krijgen tot de volgende parameter.
- de waarde te verhogen.

Druk op toets  $-$  om:

- toegang te krijgen tot het vorige menu,
- toegang te krijgen tot het vorige submenu,
- toegang te krijgen tot de vorige parameter,
- de waarde te verlagen.

Druk op de bevestigingstoets < voor de bevestiging van:

- een menu,
- een submenu.
- een parameter,
- een waarde.

Als de temperatuur wordt weergegeven, wordt door kort indrukken van de returntoets <sup>ESC</sup> het tijddisplay weer weergegeven.

4.3 Opening van het schoorsteenvegersmenu

MW-1000576-1

 $\overline{+}$ 

MW-2000370-1

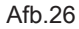

Afb.23

 $ESC$ 

 $ESC$ 

 $ESC$ 

Afb.24

Afb.25

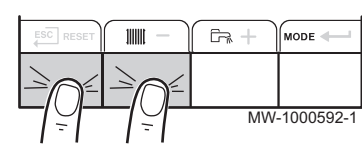

1. Druk gelijktijdig op de twee toetsen links om het schoorsteenvegers menu te openen.

MW-2000371-1

#### <span id="page-9-0"></span>Afb.27

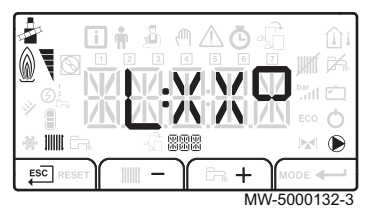

#### 4.4 Keuze van een CPU *S*

#### Afb.28

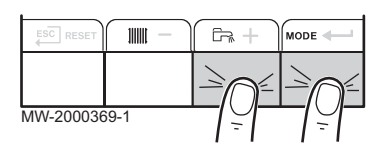

#### Afb.29

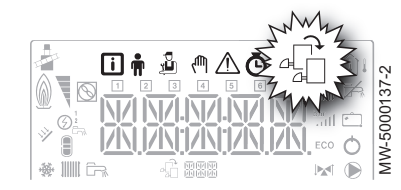

- 2. Scroll door de verschillende vermogensstatussen voor de ketelbrander:  $L_1$ ,  $H_2$ . Dezelfde waardescrolls: XX stelt de aanvoertemperatuur voor.
- 3. Verlaat het schoorsteenvegersmenu en ga terug naar het hoofdscherm door te drukken op de toets Esc.
- 1. Druk gelijktijdig op de twee toetsen rechts om de menu's te openen.
- 2. Toegang tot het menu besturingsprintkeuze.

#### **Toelichting**

 $\mathbf i$ 

- Het menu Besturingsprintkeuze is alleen beschikbaar als het pictogram <sub>4</sub><sup>2</sup> knippert.
- 3. Blader door de namen van de aangesloten besturingsprinten door op de toetsen  $+$  of  $-$  te drukken. De namen van de geïnstalleerde besturingsprinten worden in volgor de weergegeven.
- 4. Bevestig de vereiste CPU door op toets  $\leftarrow$  te drukken.

#### **Toelichting**  $\mathbf{i}$

De aanvoertemperatuur voor de geselecteerde CPU wordt stan daard weergegeven evenals de status van de pomp(en) en de status van de klep die op de geselecteerde CPU is aangesloten.

5. Ga terug naar het hoofdscherm door op toets Escl te drukken.

## 4.5 Foutenlogbestand  $\land$  openen

Afb.30

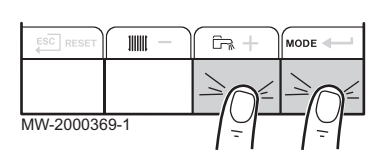

#### Afb.31

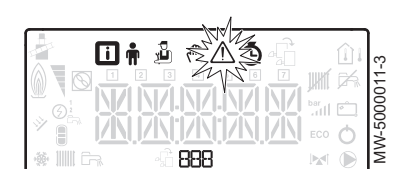

Afb.32

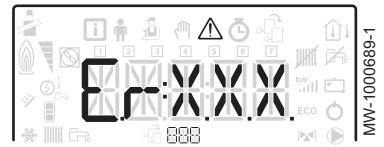

#### **Toelichting**

i De fout- en storingscodes staan in het logbestand.

- 1. Druk gelijktijdig op de twee toetsen rechts om de menu's te openen.
- 2. Selecteer het storingsmenu  $\Lambda$  door op toets  $\leftarrow$  te drukken.
- 3. Selecteer het besturingsprint door op toets  $+$  of  $-$  te drukken. Het pictogram verschijnt. Bevestig de besturingsprint door op de toets ← te drukken: de naam van de besturingsprint verschijnt.
- 4. Ga naar de details van de fout door op toets  $\leftarrow$  te drukken.

#### **Toelichting**

 $\mathbf{i}$ 

i

- De parameter  $E \cdot : \mathbb{X} \times \mathbb{X}$  knippert.  $BBB$  correspondeert met het aantal opgeslagen fouten.
- 5. Scroll door de fouten door op toets  $+$  of  $-$  te drukken. Als dit menu opent, verschijnt kort de regel van de fout in het logbestand. De naam van de besturingsprint verschijnt. Ga terug naar de foutenlijst door op toets Escl te drukken.

#### **Toelichting**

De fouten zijn opgeslagen van de meest recente tot de oudste.

Afb.33

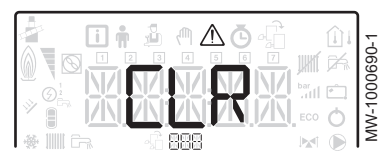

- 6. Ga terug naar het scherm  $E \in \mathbb{R}^n \times \mathbb{R}$  door op toets  $E^{\text{sc}}$  te drukken. Druk op toets  $\div$ : de parameter  $\mathcal{L} \cup \mathcal{R}$  knippeert achter de fouten.  $\mathcal{B}$  $B B$  correspondeert met de geselecteerde besturingsprint. Wis het foutenlogbestand door op toets  $\leftarrow$  te drukken.
- 7. Sluit het storingsmenu door te drukken op toets ESC.

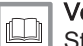

Voor meer informatie, zie [Storingsmeldingen, pagina 28](#page-27-0)

# <span id="page-11-0"></span>5 Instellingen

## 5.1 Parameterlijst

Afb.34

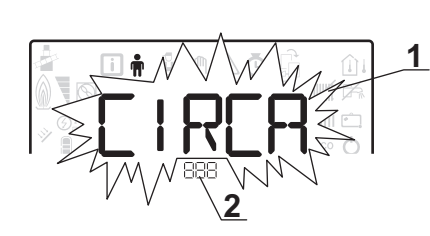

- 1 Submenu beschikbaar<br>2 Naam van de CPU of d
- Naam van de CPU of circuit

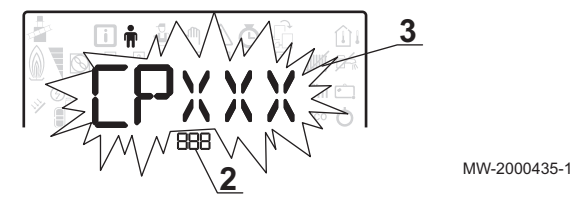

3 Regelingparameters

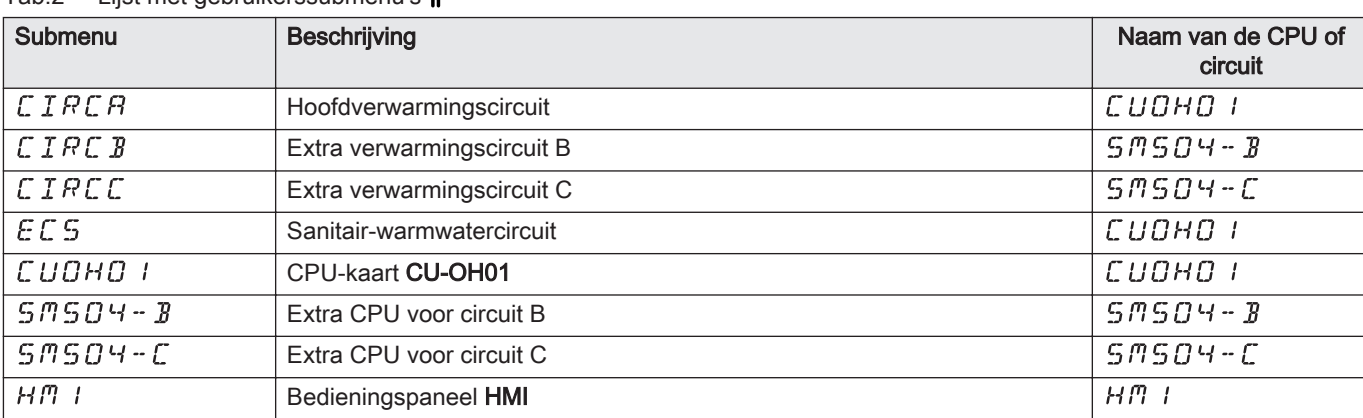

5.1.1 Gebruikersmennu

#### Tab.2 Lijst met gebruikerssubmenu's

#### **Toelichting**  $\mathbf{i}$

CP : Circuits Parameters = verwarmingscircuitparameters

#### Tab.3 Lijst met parameters in de  $\text{CIFCLR}$   $\text{CIFCLBICIFCL}$  submenu's van het gebruikersmenu

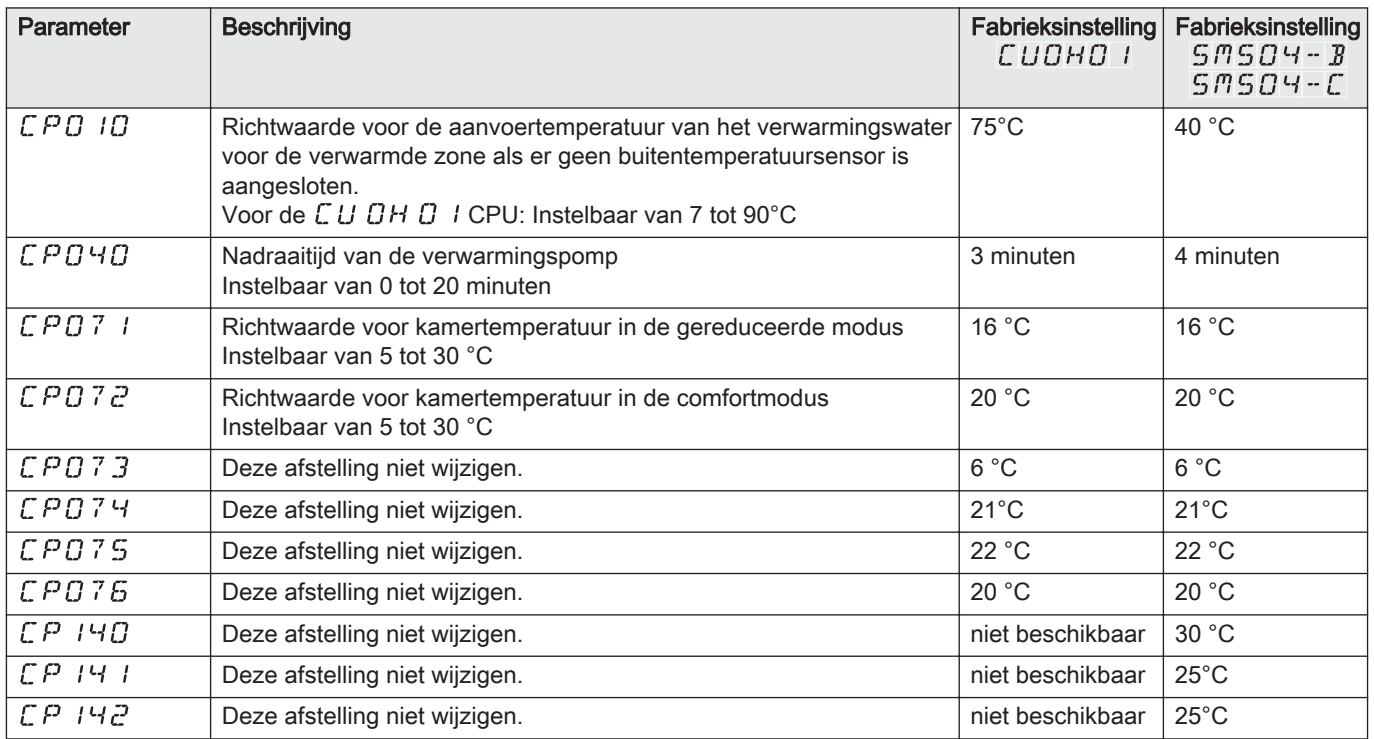

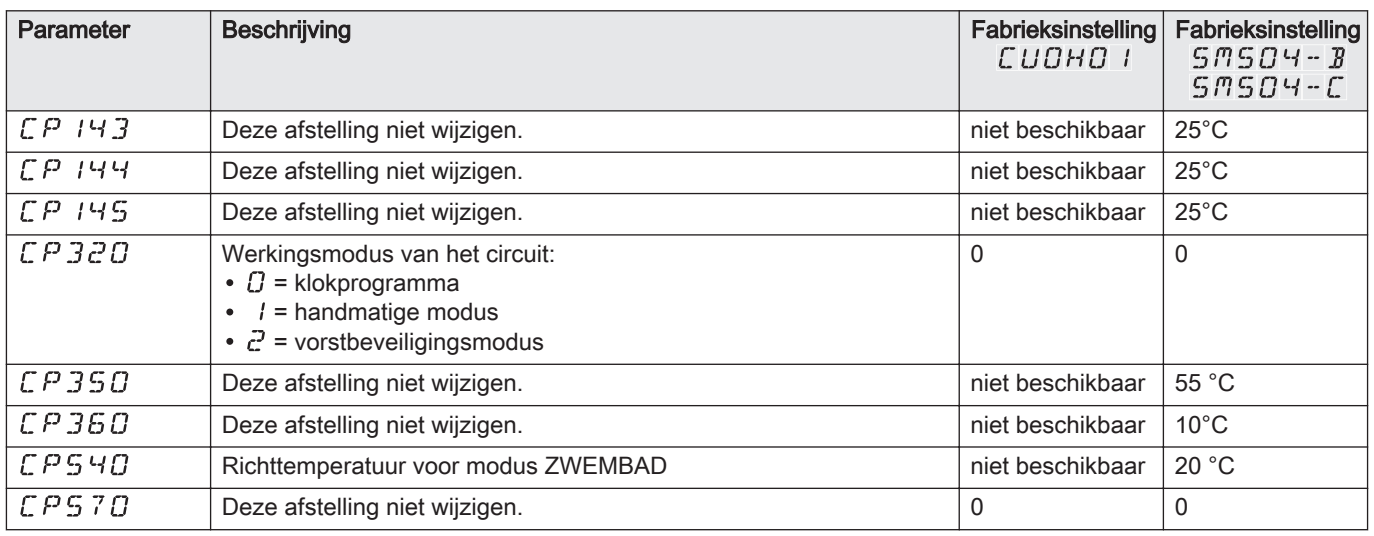

#### **Toelichting**  $\mathbf{i}$

DP : Direct Hot Water Parameters = parameters sanitair warmwatertank

Tab.4 Lijst met parameters in het  $\mathcal{E}\mathcal{L}\mathcal{L}$  submenu van het menu Installateur

| Parameter    | <b>Beschrijving</b>                                                                                                    | Fabrieksinstelling<br>Сионо 1 |
|--------------|----------------------------------------------------------------------------------------------------|-------------------------------|
| <i>1PO60</i> | Deze afstelling niet wijzigen.                                                                                                    | 0                             |
| <i>DPOIO</i> | Richttemperatuur sanitair-warmwater in comfortmodus<br>Instelbaar van 40 tot 65°C                                                               | $55^{\circ}$ C                |
| <i>1PO8O</i> | Richttemperatuur sanitair-warmwater in gereduceerde modus<br>Instelbaar van 10 tot 60°C                                                         | $10^{\circ}$ C                |
| <i>DP2OO</i> | Sanitair warmwaterbereidingsmodus:<br>$\bullet$ $\Box$ = klokprogramma<br>$l =$ handmatige modus<br>• $\vec{c}$ = vorstbeveiligingsmodus        | 0                             |
| $IPZ$ 13     | Nadraaitijd voor de pomp na sanitair warmwaterbereiding:<br>• Instelbaar van 0 tot 60 minuten<br>• Ingesteld op 99 minuten = continu in werking | 3 minuten                     |

#### **Toelichting**  $\mathbf{i}$

AP : Appliance Parameters = Apparaatparameters

#### Tab.5 Lijst met parameters in de  $\mathcal L U U H U I / \mathcal L T T S U + B / \mathcal L T S U + C$  submenu's van het gebruikersmenu

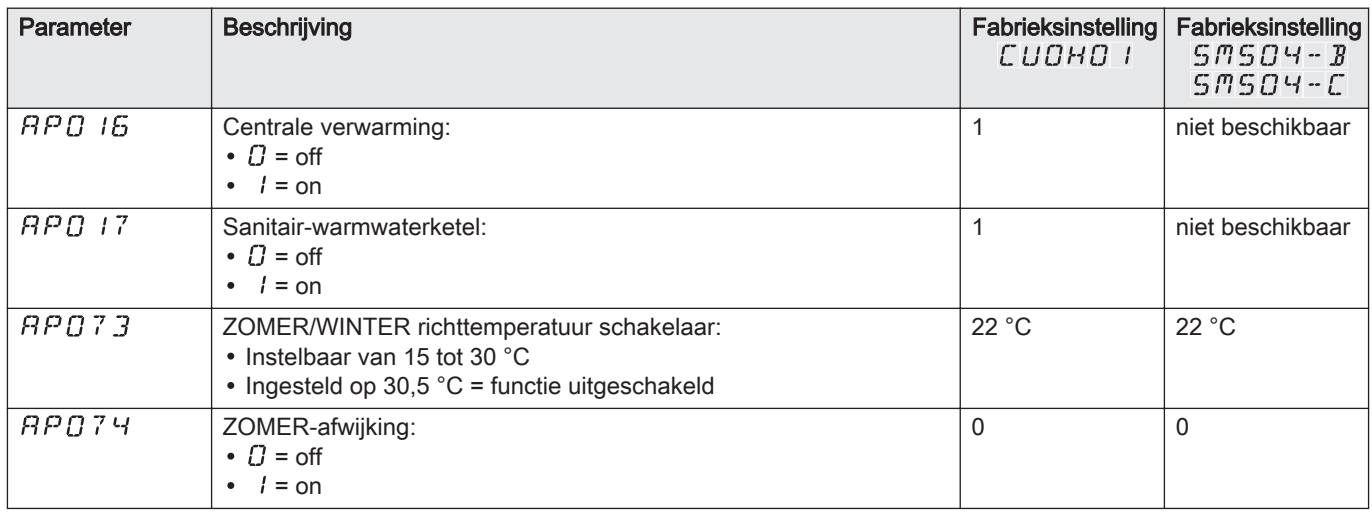

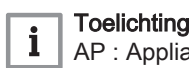

**J**<br>ance Parameters = Apparaatparameters

| Parameter     | Beschrijving                                                                                                    | Fabrieksinstelling<br>сиона і |
|---------------|----------------------------------------------------------------------------------------------------|-------------------------------|
| <b>RPO67</b>  | Achtergrondverlichting $B K L$<br>• $\Omega$ = gaat uit als het bedieningspaneel 3 minuten niet wordt aangeraakt<br>$\bullet$ / = on                                                                                                    | 1                             |
| <b>RP 103</b> | Instellen van de <b>TAAL</b> $L$ , $G$ :<br>• $\mathcal{Q}$ = geen taal<br>• $FR = Frans$<br>$\cdot$ NL = Nederlands<br>• $EN =$ Engels<br>• $\mathcal{D}E$ = Duits<br>• $E \subseteq$ = Spaans<br>• $I$ $T$ = Italiaans<br>$\cdot$ $PL$ = Pools<br>• $PT =$ Portugees | EN                            |
| <b>RP 104</b> | Instellen van het CONTRAST $\mathcal{L}RT$ :<br>Instelbaar van 0 tot 3                                                                                                    | $\mathbf{0}$                  |
| <b>RP 105</b> | Selecteren van de UNIT LIN T:<br>$\cdot$ $\Gamma$ = °C<br>$\bullet$ $I = \circ F$                                                                                                    | $\Omega$                      |
| <i>RPOB2</i>  | Wijzigen van de zomer-/winterklok $J/L \subseteq$ :<br>• $\Gamma$ = off<br>$\bullet$ / = on                                                                                                    | 1                             |

<span id="page-13-0"></span>Tab.6 Lijst met parameters in het  $H/T$  / submenu van het menu Installateur

#### 5.1.2 Installateursmenu

#### **Toelichting**  $\mathbf{i}$

Voer de code  $\overline{B}$   $\overline{C}$  in door op de toets  $+$  te drukken. Bevestig het openen door op de toets ← te drukken.

> **3 2**

MW-1000753-1

3 Regelingparameters

Tab.7 Lijst met installateursubmenu's  $\mathbb{\mathbb{Z}}$ 

1 Submenu beschikbaar 2 Naam van de CPU of circuit

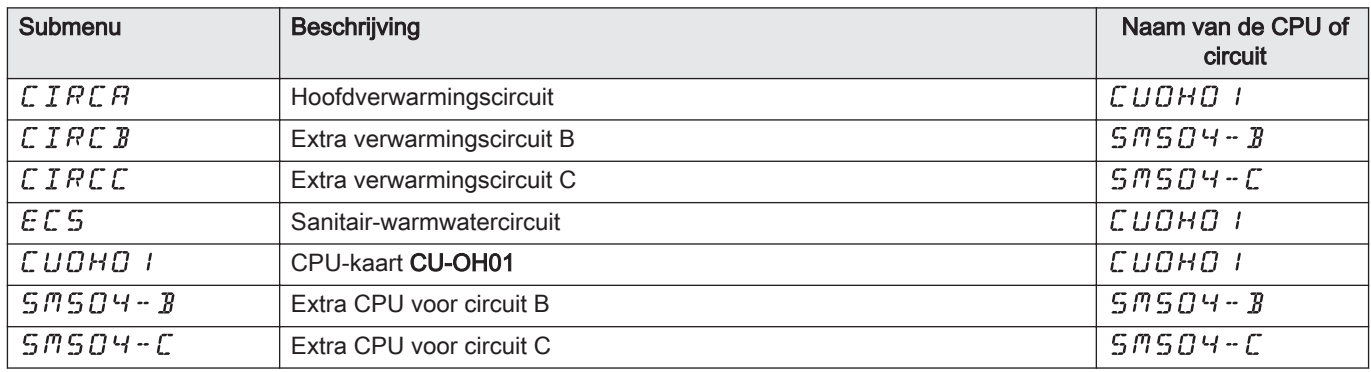

Afb.35

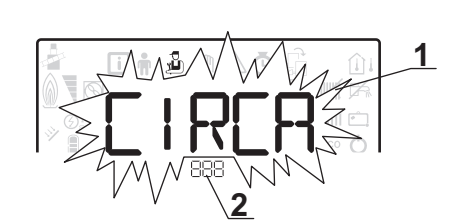

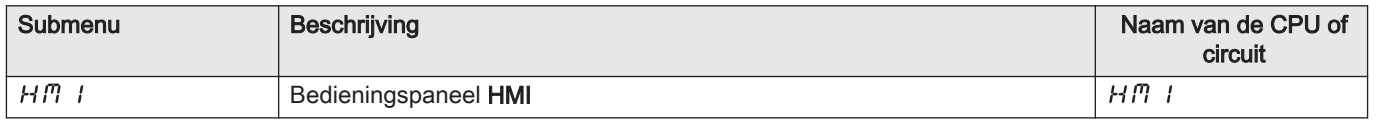

Toelichting

CP : Circuits Parameters = verwarmingscircuitparameters

## Tab.8 Lijst met parameters in de CIRCRICIRCBICIRCE submenu's van het menu Installateur &

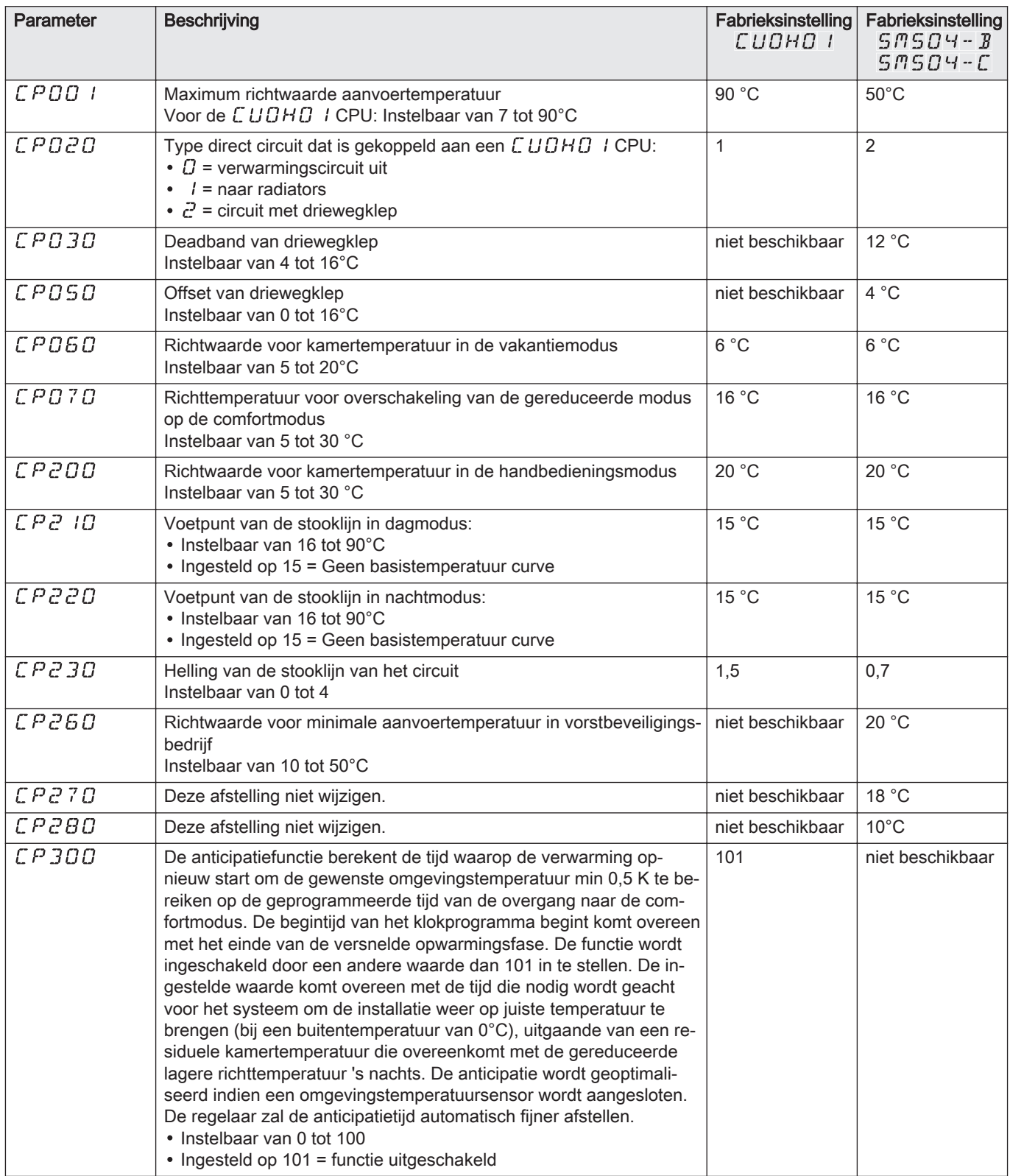

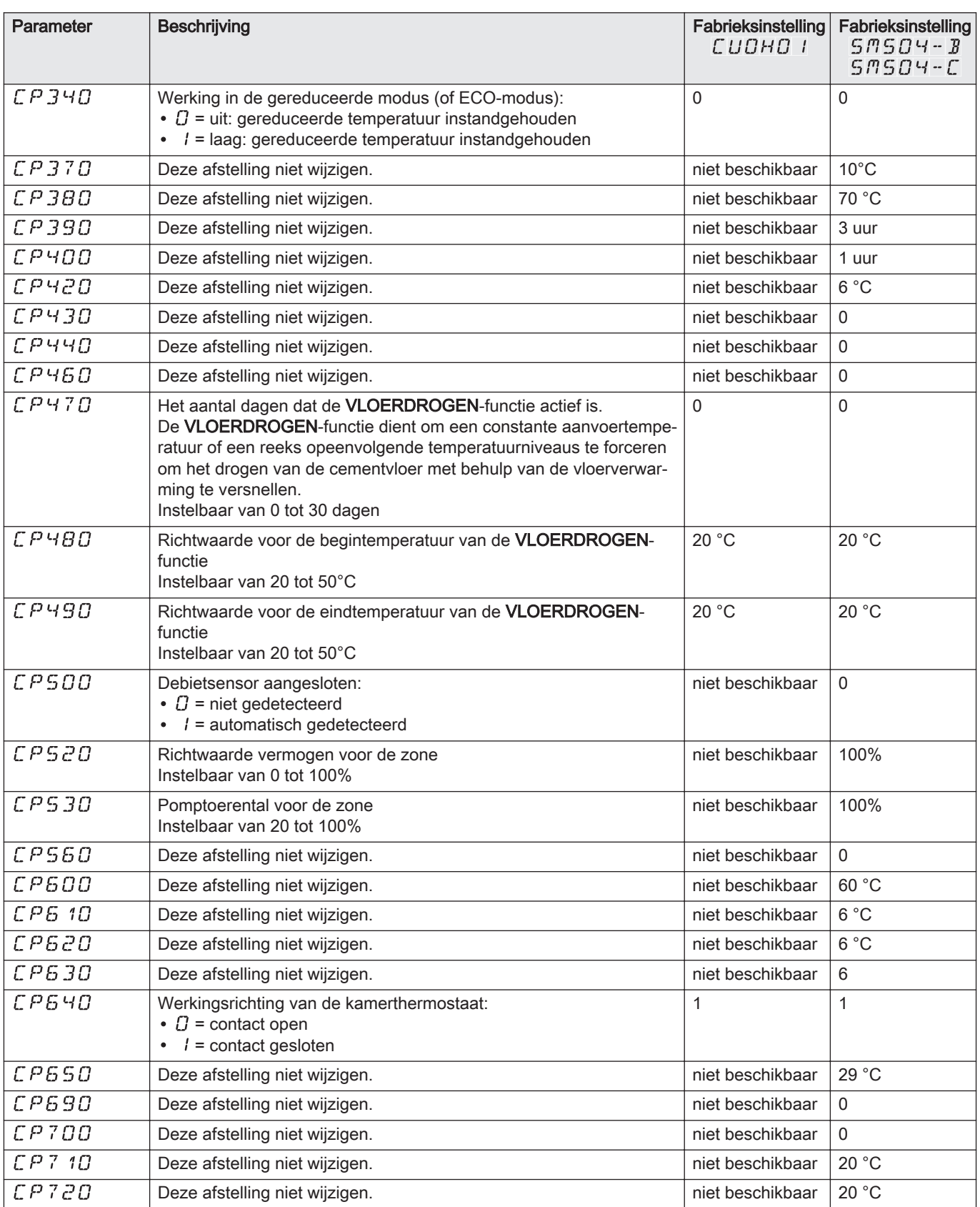

#### Toelichting

 $\overline{\mathbf{i}}$ 

DP : Direct Hot Water Parameters = tertank

| Parameter     | <b>Beschrijving</b>                                                                                                    | Fabrieksinstelling<br>сиона і |
|---------------|----------------------------------------------------------------------------------------------------|-------------------------------|
| $JPOO$ 4      | De legionella-preventiefunctie gaat de ontwikkeling van de Legionella bacterie in<br>de sanitair warmwaterboiler tegen. Deze bacterie veroorzaakt legionellose (de<br>veteranenziekte):<br>• $\mathcal{Q}$ = off<br>$\bullet$ / = on: de tank voor sanitair warm water wordt eens per week gedurende 20<br>minuten extra verwarmd tot 65°C.<br>• $\bar{c}$ = automatisch: de tank voor sanitair warm water wordt op afstand geregeld. | $\Omega$                      |
| <i>DPOOS</i>  | Waardestijging van de richttemperatuur van de ketel voor sanitair warmwaterbe-<br>reiding<br>Instelbaar van 0 tot 30°C                                                                                                    | 20 °C                         |
| <i>DPOO6</i>  | Verschiltemperatuur om het bijladen te beginnen van de sanitair warmwaterboiler<br>Instelbaar van 2 tot 15°C                                                                                                    | $6^{\circ}$ C                 |
| IPG34         | Aanvoertemperatuur oververhit in de sanitair warmwaterboiler voor sanitair<br>warmwaterbereiding<br>Offset in de sanitair-warmwaterboiler voor het uitzetten van de sanitair warmwa-<br>terboiler<br>Instelbaar van 0 tot 10°C                                                                                                    | $0^{\circ}$ C                 |
| IPO37         | Minimum pomptoerental in de sanitair warmwaterbereidingsmodus<br>Instelbaar van 0 tot 100%                                                                                                    | 40%                           |
| IPO3B         | Maximum pomptoerental in de sanitair warmwaterbereidingsmodus<br>Instelbaar van 20 tot 100%                                                                                                    | 100%                          |
| IPO55         | Inschakeling van de functie Titan Active System (TAS):<br>• $\Gamma$ = off<br>$\bullet$ / = on                                                                                                    | $\mathbf{1}$                  |
| $IP$ 150      | Thermostaat van sanitair warmwaterboiler:<br>• $\Gamma$ = off<br>$\bullet$ / = on                                                                                                    | 1                             |
| <i>DP 160</i> | Deze afstelling niet wijzigen.                                                                                                    | 65 °C                         |

Tab.9 Lijst met parameters in het  $\mathcal{E}\mathcal{L}\mathfrak{S}$  submenu van het menu Installateur  $\mathfrak{B}$ 

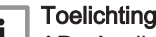

AP : Appliance Parameters = Apparaatparameters

## Tab.10 Lijst met parameters in de  $\overline{L} U \overline{B} H \overline{B}$  /  $\overline{S} B \overline{B} B \overline{B} B \overline{B} B \overline{B} B \overline{B}$  sub-menu's van het menu Installateur  $\overline{B}$

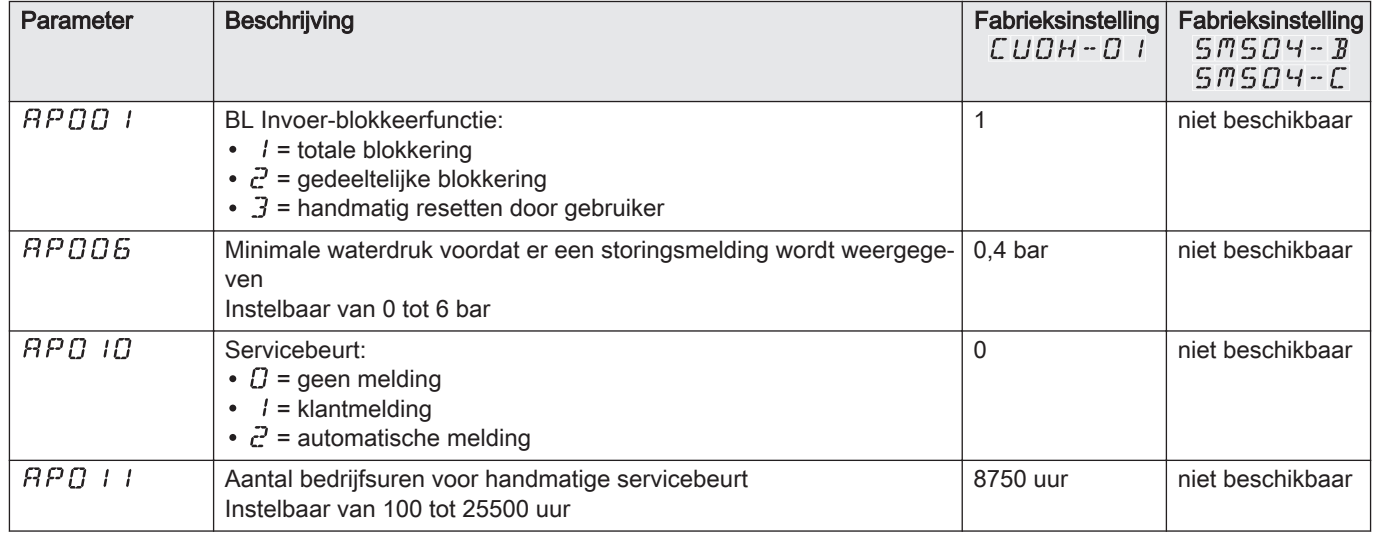

<span id="page-17-0"></span>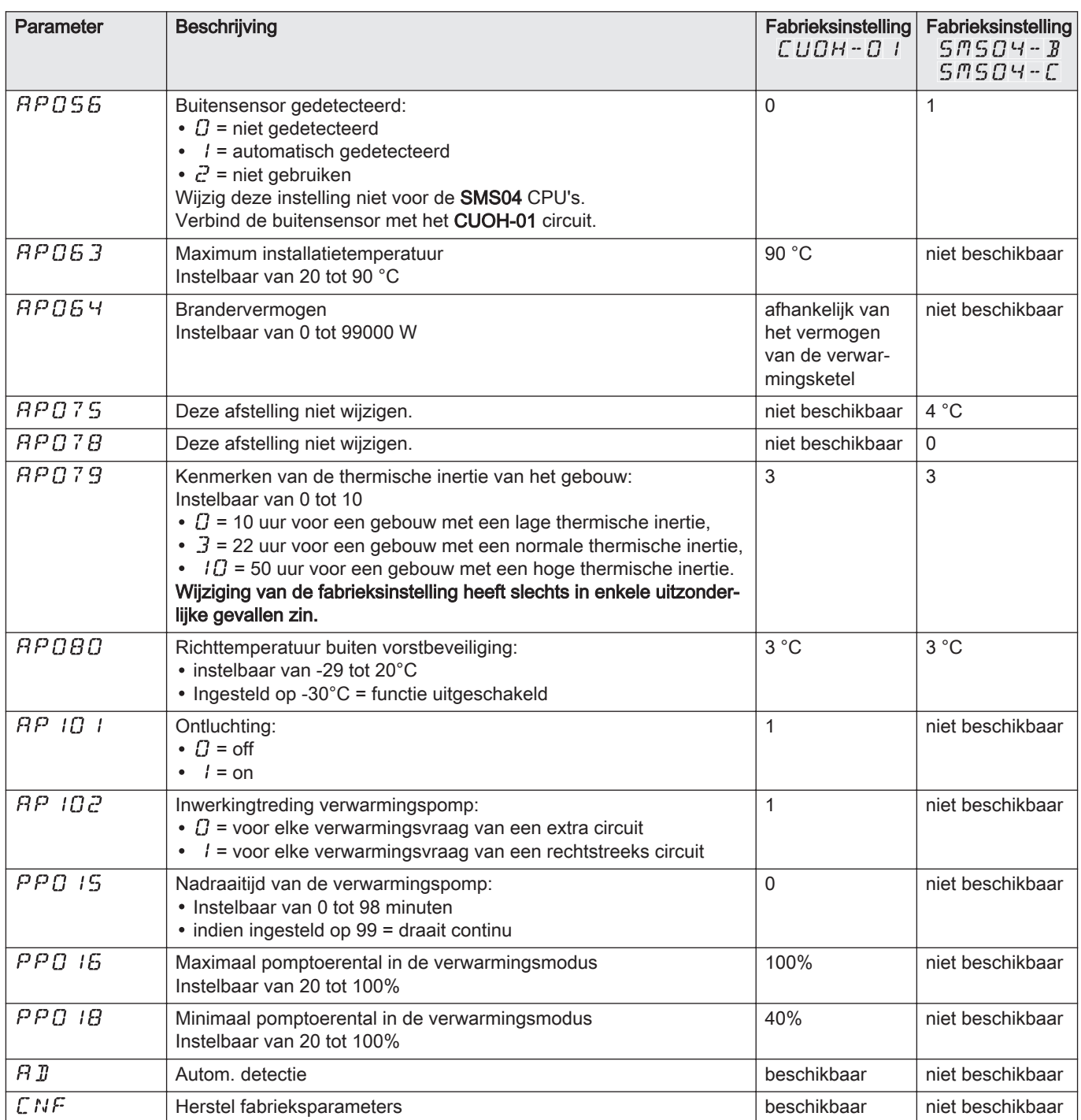

# 5.1.3 TELLER/TIJDS PROG/KLOK @-menu's

# Tab.11 Lijst met submenu's  $\bar{\mathbf{\Phi}}$

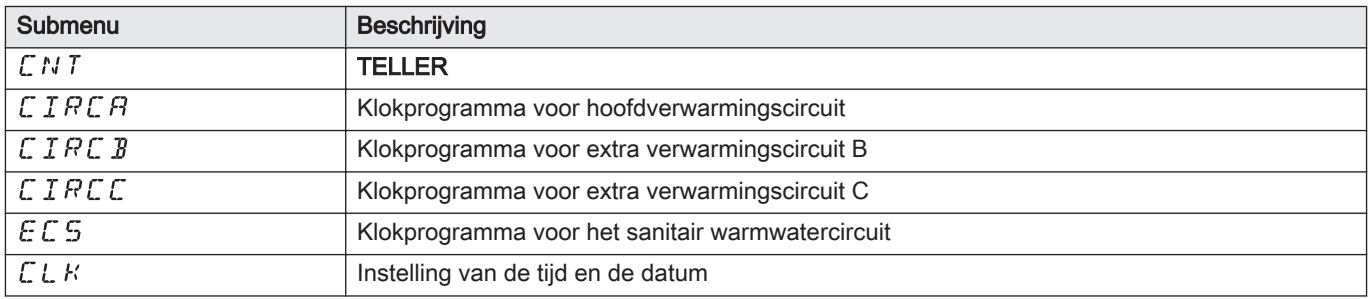

## ■ TELLER **<a>** Submenu

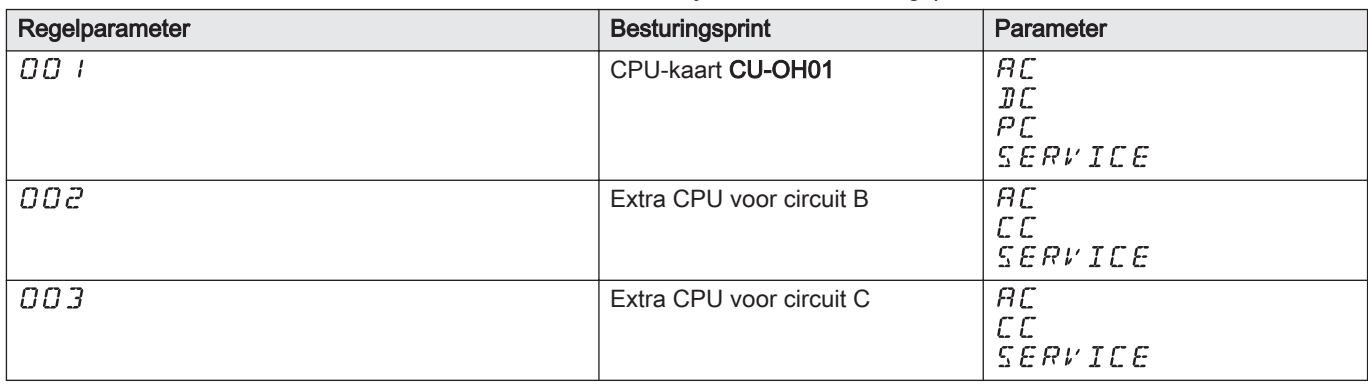

Tab.12 Beschikbare selecties in submenu  $\mathcal L N T$ : namen van bijbehorende besturingsprints

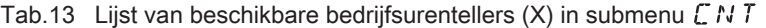

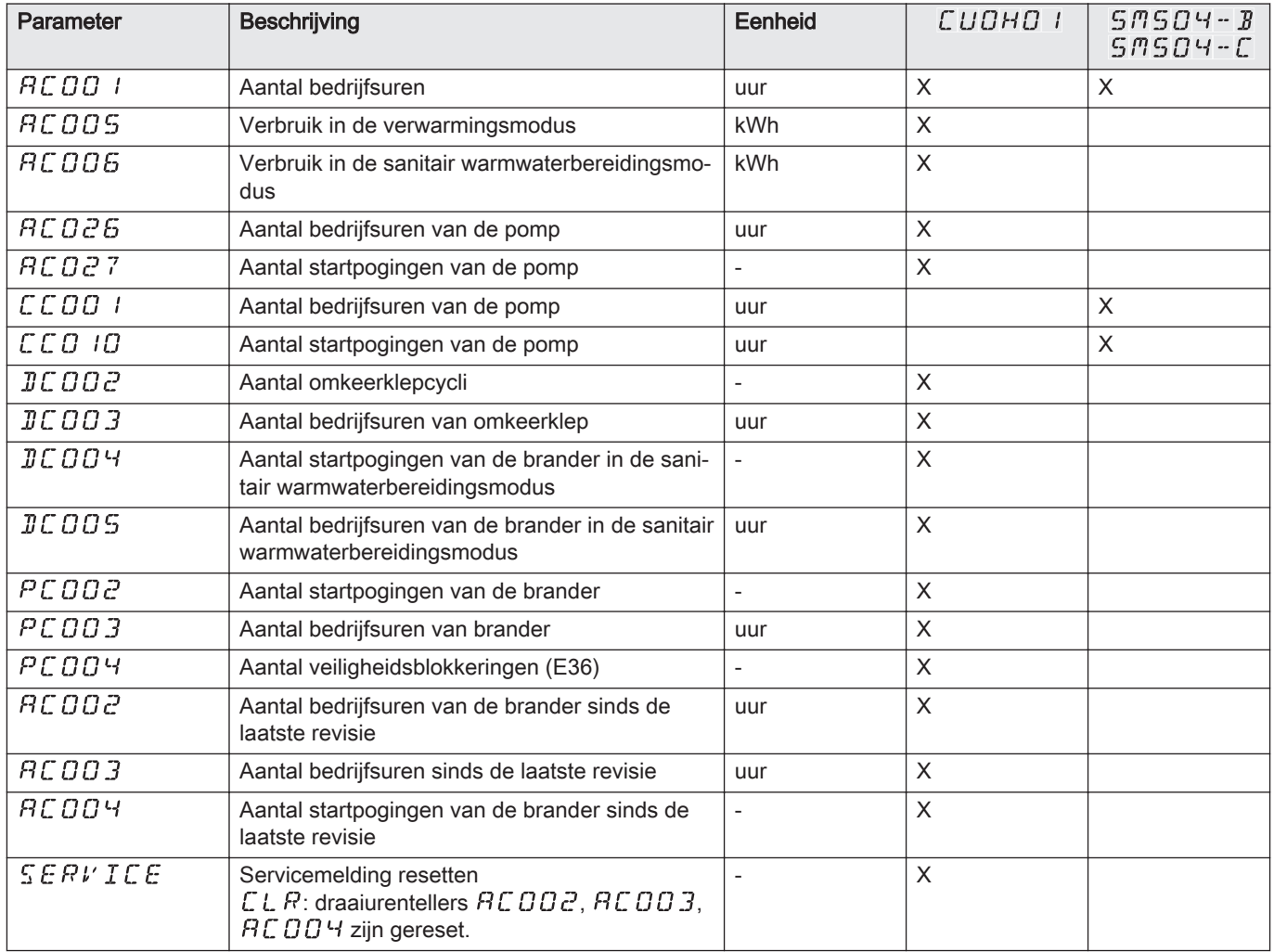

## Tab.14 Lijst met parameters in het submenu  $CLK$  van het menu  $\Phi$

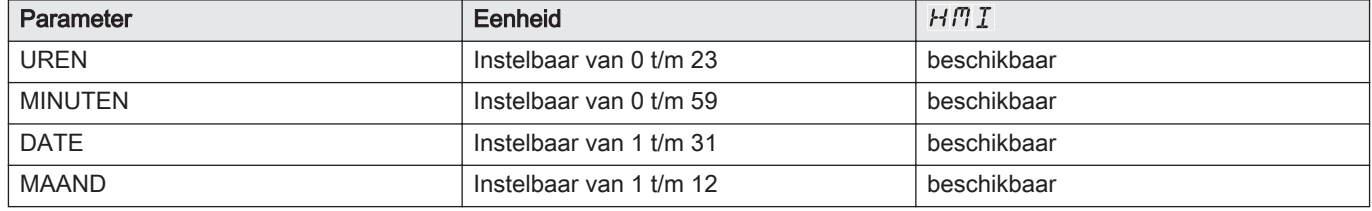

<span id="page-19-0"></span>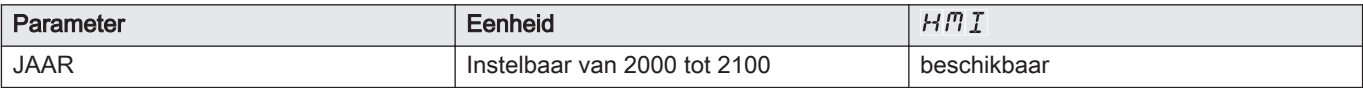

#### 5.2 Parameters instellen

Afb.36

Afb.37

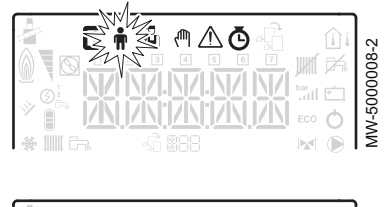

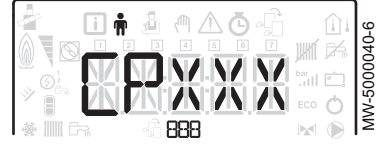

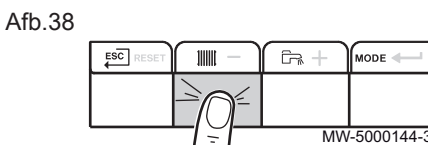

#### Afb.39

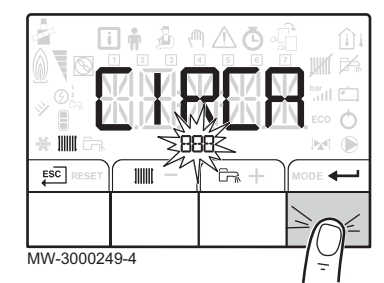

#### 5.2.1 Gebruikersparameters wijzigen

#### Opgelet

Het wijzigen van de fabrieksinstellingen kan de werking van het apparaat nadelig beïnvloeden.

1. Toegang tot het menu Gebruiker.

#### **Toelichting**

i Het menu Gebruiker is alleen beschikbaar als het pictogram knippert.

- 2. Selecteer het gewenste submenu door op toets  $+$  of  $-$  te drukken.
- 3. Bevestig de selectie door op de toets  $\leftarrow$  te drukken.
- 4. Selecteer de benodigde parameter door op de toets  $+$  of  $-$  te drukken om door de lijst met instelbare parameters te bladeren.
- 5. Bevestig de selectie door op de toets  $\leftarrow$  te drukken.
- 6. Gebruik voor het wijzigen van de waarde van een parameter de toetsen  $+$  en  $-$ .
- 7. Bevestig de nieuwe waarde van de parameter door toets $\leftarrow$  in te drukken.
- 8. Ga terug naar het hoofdscherm door te drukken op de toets Escl.

#### 5.2.2 Verwarming instellen ||||||

#### Opgelet

Het wijzigen van de fabrieksinstellingen kan de werking van het apparaat nadelig beïnvloeden.

#### **Toelichting**

i

 $\mathbf i$ 

De verwarmingsmodus kan worden beheerd met het menu TIJDS PROG.

1. Open de verwarmingsparameters door twee keer op de toets **!!!!!** te drukken.

#### **Toelichting**

Indien geen buitentemperatuursensor is aangesloten, kan dit me nu worden gebruikt om de temperatuur van het verwarmingswater in te stellen.

Indien een buitentemperatuursensor is aangesloten, kan dit menu worden gebruikt om het richtpunt voor de binnentemperatuur in te stellen.

- 2. Selecteer het gewenste circuit door op toets  $+$  of  $-$  te drukken.
- 3. Bevestig de selectie door op de toets  $\leftarrow$  te drukken. De status van de verwarming en de bijbehorende richtttemperatuur van het verwarmingswater worden afwisselend weergegeven.
- 4. Selecteer de modus die gewijzigd moet worden door op toets  $+$  of te drukken:
	- ON modus = comfort
	- ECO modus = spaarstand
- 5. Stel de richttemperatuur voor verwarmingswater voor de geselecteerde modus in door op de toets  $+$  of  $-$  te drukken.

#### **Toelichting**

i Druk op de toets E<sup>sc</sup> om alle wijzigingen te annuleren.

- 6. Bevestig de nieuwe richttemperatuur door op toets  $\leftarrow$  te drukken.
- 7. Ga terug naar het hoofdscherm door te drukken op de toets  $F^{\text{sc}}$ .

#### <span id="page-20-0"></span>Afb.40  $ESC$ Ġ, **IIIIII** ODE MW-6000254-2

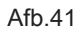

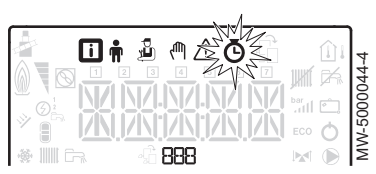

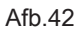

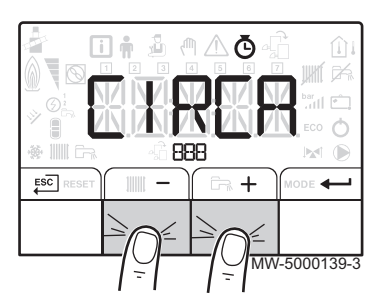

#### Afb.43

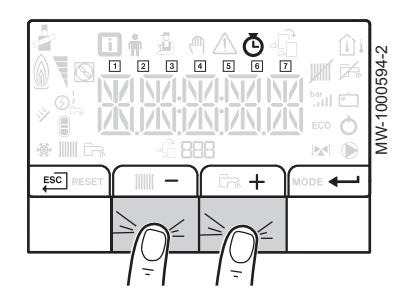

#### 5.2.3 Sanitair-warmwatertemperatuur instellen  $\overline{G}$

#### **Toelichting**

- $\mathbf i$ De bereiding van sanitair warm water kan worden beheerd via het TIJDS PROG-submenu dat dient voor het programmeren van het klokprogramma.
- 1. Ga naar de parameters van de sanitair warmwaterbereiding door tweemaal op toets  $\overline{L}_{\text{N}}$  te drukken.
- 2. Stel de richttemperatuur voor sanitair-warmwater in door op de toets  $+$  of  $-$  te drukken.
- 3. Bevestig de nieuwe richttemperatuur door op toets  $\leftarrow$  te drukken.

#### **Toelichting** i

Druk op de toets E<sup>sc</sup> om alle wijzigingen te annuleren.

Het hoofddisplay op het bedieningspaneel verschijnt automatisch.

#### 5.2.4 Instellen van het klokprogramma

1. Open de menu's TELLER/ TIJDS PROG / KLOK .

#### **Toelichting**

 $\mathbf{i}$ 

De menu's TELLER/ TIJDS PROG / KLOK zijn alleen toegankelijk als het  $\ddot{\mathbf{\Theta}}$  pictogram knippert.

#### **Toelichting**  $\mathbf{i}$

Als er een programmeerbare kamerthermostaat wordt gebruikt, wordt dit menu niet weergegeven.

- 2. Selecteer het gewenste circuit door op toets  $+$  of  $-$  te drukken. De symbolen die de dagen van de week aangeven, knipperen allemaal op hetzelfde moment:  $\boxed{1}$   $\boxed{2}$   $\boxed{3}$   $\boxed{4}$   $\boxed{5}$   $\boxed{6}$   $\boxed{7}$ .
- 3. Bevestig de selectie door op de toets  $\leftarrow$  te drukken.
- 4. Selecteer het gewenste dagnummer door op toets  $+$  of  $-$  te drukken tot het betreffende pictogram van de gewenste dag knippert.

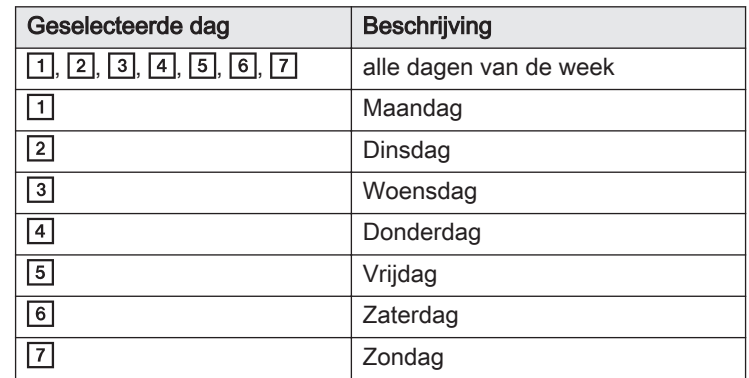

## **Toelichting**

i De toets  $\ddot{+}$  dient om de cursor naar rechts te verplaatsen. De toets  $\div$  dient om de cursor naar links te verplaatsen.

5. Bevestig de selectie door op de toets  $\leftarrow$  te drukken.

#### <span id="page-21-0"></span>Afb.44

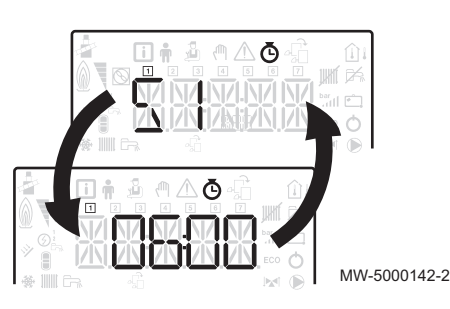

Afb.45

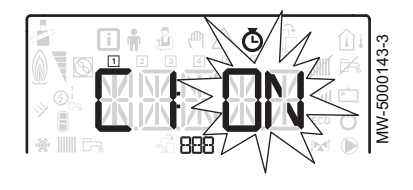

- 6. Stel de begintijd voor de periode  $\frac{\pi}{2}$  in door op de toets  $\frac{1}{\pi}$  of  $\frac{1}{\pi}$  te drukken.
- 7. Bevestig de selectie door op de toets  $\leftarrow$  te drukken.
- 8. Selecteer de status  $\mathcal{L}$  / die overeenkomt met de periode  $\mathcal{L}$  / door te drukken op de toets  $+$  of  $-$ .

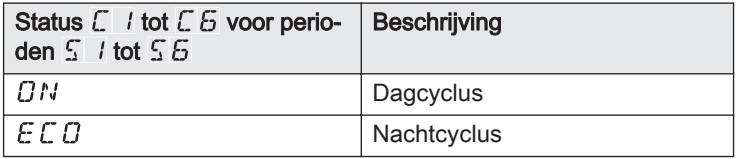

- 9. Bevestig de selectie door op de toets  $\leftarrow$  te drukken.
- 10. Herhaal stap 8 tot en met 11 om de comfortperiode  $\mathfrak{I}$  / tot  $\mathfrak{I}$  & te bevestigen en de gekoppelde status  $\mathbb C$  / tot  $\mathbb C$   $\mathbb S$ .

#### **Toelichting**  $\mathbf{i}$

Geen instelling: 10 minuten

- De instelling  $\bar{\mathcal{E}} N \bar{\mathcal{I}}$  bepaalt het einde.
- 11. Ga terug naar het hoofdscherm door op toets Escl te drukken.

Voorbeeld:

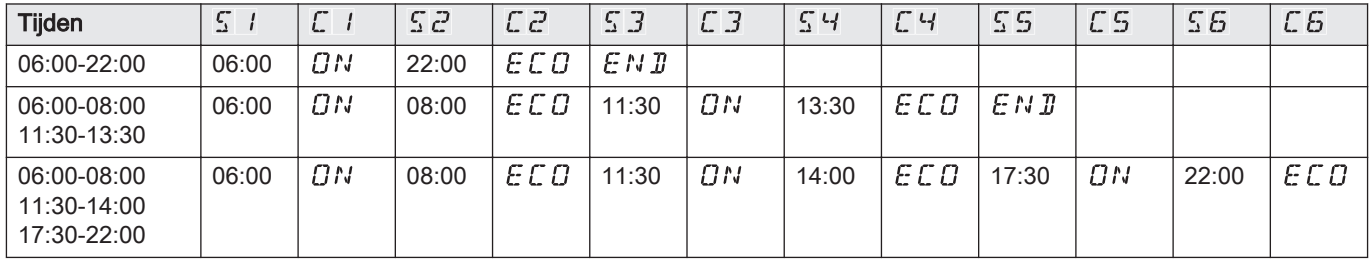

#### 5.2.5 Handbediening van verwarming inschakelen <sup>(ft</sup>)

Het handbedieningsmenu wordt alleen gebruikt met de verwarmingsmo dus.

1. Toegang tot het handbedieningsmenu.

#### **Toelichting**

i

 $\mathbf{i}$ 

Het handbedieningsmenu is alleen beschikbaar wanneer het  $\binom{f\text{th}}{f}$ pictogram knippert.

- 2. Stel de waarde van de richttemperatuur van het verwarmingswater in door op toets  $+$  of  $-$  te drukken.
- 3. Bevestig de nieuwe waarde van de richttemperatuur van het verwarmingswater door op toets < - te drukken.
- 4. Ga terug naar het hoofdscherm door te drukken op de toets Escl.

#### **Toelichting**

Om de bereiding van sanitair warm water te forceren, moet de parameter  $\mathbb{J} \mathbb{P} \mathbb{C} \mathbb{D} \mathbb{D}$  worden geselecteerd die beschikbaar is in het menu Gebruiker.

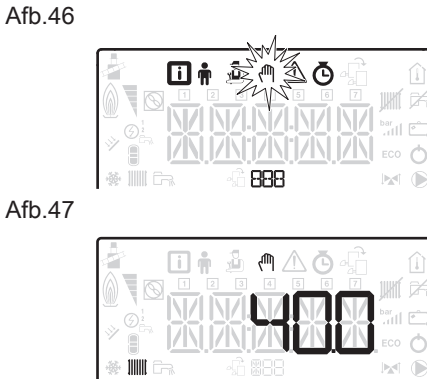

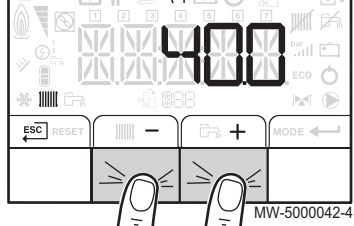

MW-5000010-4

#### 5.2.6 Het wijzigen van de installateursparameters &

#### Opgelet

Het wijzigen van de fabrieksinstellingen kan de werking van het apparaat nadelig beïnvloeden.

De parameters van het menu Installateur mogen uitsluitend door een bevoegde vakman worden gewijzigd.

1. Toegang tot het menu Installateur.

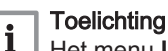

MW-5000057-1

Het menu Installateur is alleen beschikbaar als het pictogram knippert.

- 2. Open het menu **Installateur** door de code  $\overline{a}$   $\overline{b}$  in te voeren met de toetsen  $+$  en  $-$ .
- 3. Bevestig het openen met de toets  $\leftarrow$ .
- 4. Selecteer de gewenste CPU door op toets  $+$  of  $-$  te drukken.
- 5. Bevestig de selectie door op de toets  $\leftarrow$  te drukken.
- 6. Selecteer de benodigde parameter door op de toets  $+$  of  $-$  te drukken om door de lijst met instelbare parameters te bladeren.
- 7. Bevestig de selectie door op de toets  $\leftarrow$  te drukken.
- 8. Gebruik voor het wijzigen van de waarde van een parameter de toetsen  $+$  en  $-$ .
- 9. Bevestig de nieuwe waarde van de parameter door toets $\leftarrow$  in te drukken.
- 10. Ga terug naar het hoofdscherm door te drukken op de toets Escl.

#### 5.2.7 Stooklijn instellen

De basisrichttemperatuur van de verwarming dient om een constante be drijfstemperatuur aan het circuit op te leggen.

De minimale bedrijfstemperatuur kan constant zijn als de helling van het circuit nul is.

- 1. Toegang tot het menu Installateur.
- 2. Open het menu Installateur door de code  $\Box$   $\Box$   $\Box$  in te voeren met de toetsen  $+$  en  $-$ .
- 3. Bevestig het openen met de toets  $\leftarrow$ .
- 4. Selecteer het gewenste circuit door op toets  $\pm$  of  $\pm$  te drukken.
- 5. Bevestig de selectie door op de toets  $\leftarrow$  te drukken.
- 6. Ga naar de parameter  $\int \overline{P} \overline{C} \overline{J}$  G corresdie correspondeert met de instelling van de helling van de verwarmingscurve voor het circuit door op de toetsen  $+$  en  $-$ te drukken.
- 7. Bevestig het openen van de parameter met de toets  $\leftarrow$ .
- 8. Stel de helling van de verwarmingscurve voor het circuit in door de toetsen  $+$  en  $-$  in te drukken.
- 9. Bevestig de nieuwe waarde van de helling van de verwarmingscurve  $door \leftarrow \text{in } t$ e drukken.
- 10. Ga terug naar het hoofdscherm door te drukken op de toets Escl.

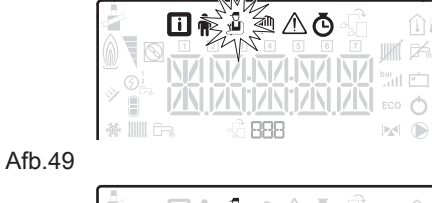

<span id="page-22-0"></span>Afb.48

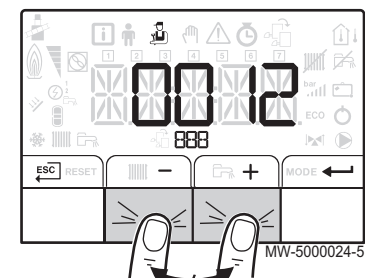

<span id="page-23-0"></span>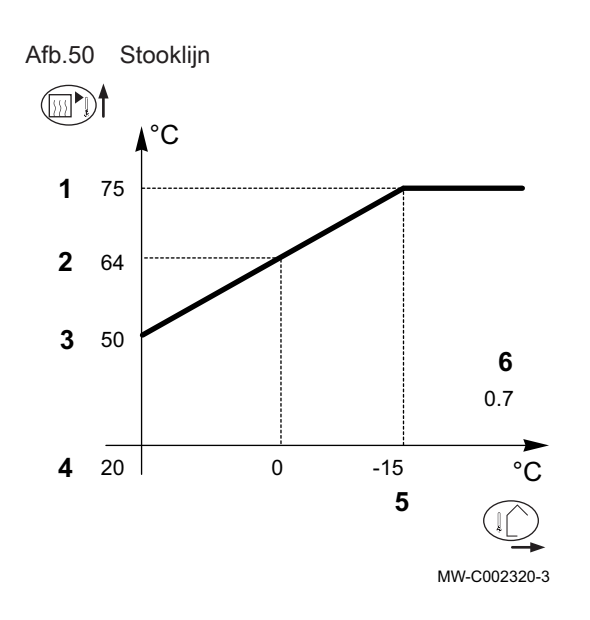

#### Afb.51

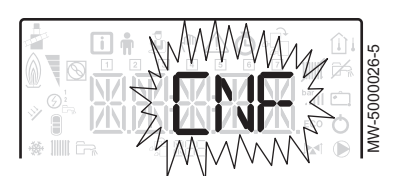

#### Stooklijn met basisrichttemperatuur

- 1 Maximum temperatuur van het circuit
- 2 Watertemperatuur van het circuit voor een buitentemperatuur van 0 °C
- 3 Waarde van de basisrichttemperatuur
- 4 Richtwaarde voor kamertemperatuur in de comfortmodus
- 5 Buitentemperatuur waarvoor de maximale watertemperatuur van het circuit bereikt is
- 6 Waarde van de helling van de stooklijn
- Buitentemperatuur
- **W**: Verwarmingswatertemperatuur

#### **Toelichting**

 $\mathbf i$ 

2 en 5 worden automatisch herberekend en verplaatst wanneer de stooklijn wordt gewijzigd.

#### 5.2.8 Fabrieksinstellingen terugzetten  $\beta$

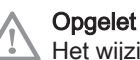

Het wijzigen van de fabrieksinstellingen kan de werking van het apparaat nadelig beïnvloeden.

- 1. Toegang tot het menu Installateur.
- 2. Open het menu Installateur door de code  $\overline{a}$   $\overline{b}$  in te voeren met de toetsen  $+$  en  $-$ .
- 3. Bevestig de selectie door op de toets  $\leftarrow$  te drukken.
- 4. Selecteer het gewenste circuit door op toets  $+$  of  $-$  te drukken.
- 5. Bevestig de selectie door op de toets + te drukken.
- 6. Selecteer de  $\Gamma$  N F parameter voor het resetten van het bedieningspaneel door op de toetsen  $+$  en  $-$ te drukken.
- 7. Bevestig de selectie door op de toets  $\leftarrow$  te drukken.
- 8. Breng de waarde van de bijbehorende gegevensplaat over door de toetsen  $+$  en  $-$  in te drukken voor  $\sum N_i$  /.
- 9. Bevestig de waarde voor  $\int \mathcal{N} \cdot l$  door de toets  $\leftarrow$  in te drukken. De fabrieksinstellingen zijn nu teruggezet.
- 10. Breng de waarde van de bijbehorende gegevensplaat over door de toetsen  $+$  en  $-$  in te drukken voor  $\overline{C}$  N  $\overline{C}$ .

#### Opgelet

- Wijziging van de fabrieksinstellingen kan de goede werking van het toestel in gevaar brengen.
- 11. Bevestig de waarde voor  $\sum N \bar{c}^2$  door de toets  $\leftarrow$  in te drukken. De fabrieksinstellingen zijn nu teruggezet.

#### 5.2.9 Functie 'Automatische detectie' uitvoeren R T

De automatische detectie-functie wordt gebruikt als een elektronische re gelkaart is verwijderd, vervangen of toegevoegd.

- 1. Ga naar het menu Installateur.
- 2. Open het menu **Installateur** door de code  $\overline{B}$   $\overline{B}$  in te voeren met de toetsen  $+$  en  $-$ .
- 3. Bevestig het openen met de toets  $\leftarrow$ .
- 4. Kies de hoofd CUOH-01 PCB door op de toets  $+$  of  $-$  in te drukken.
- 5. Bevestig de selectie door op de toets  $\leftarrow$  te drukken.

#### <span id="page-24-0"></span>Afb.52

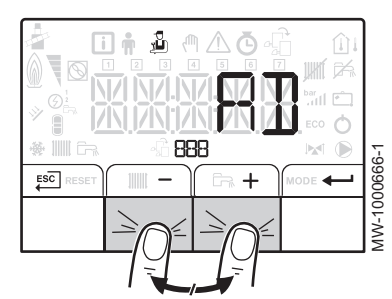

- 6. Selecteer de  $H \ddot{J}$  automatische detectieparameter door de toetsen  $+$  of  $-$  in te drukken.
- 7. Bevestig automatische detectie met de toets  $\leftarrow$ . De automatische detectie wordt uitgevoerd.

#### **Toelichting**

i Het display keert terug naar de actuele werkingsmodus.

#### 5.3 Weergave van de gemeten waarden [j]

De gemeten waarden zijn beschikbaar in het menu Informatie [i] van de verschillende besturingsprinten.

Bepaalde parameters worden weergegeven:

volgens bepaalde systeemconfiguraties,

volgens de opties, circuits of sensoren die op dat moment zijn aangeslo ten.

#### Tab.15 Lijst met submenu's [j]

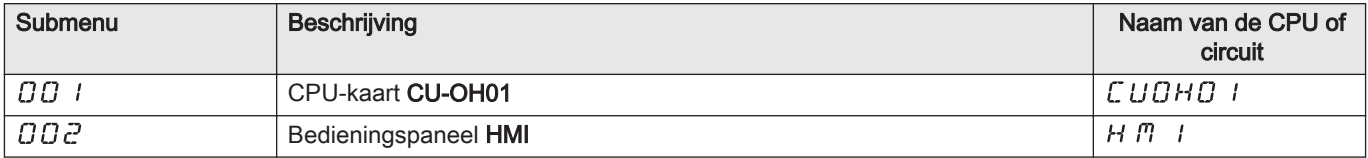

#### Tab.16 Lijst met submenu's **i** voor een installatie met een extra CPU

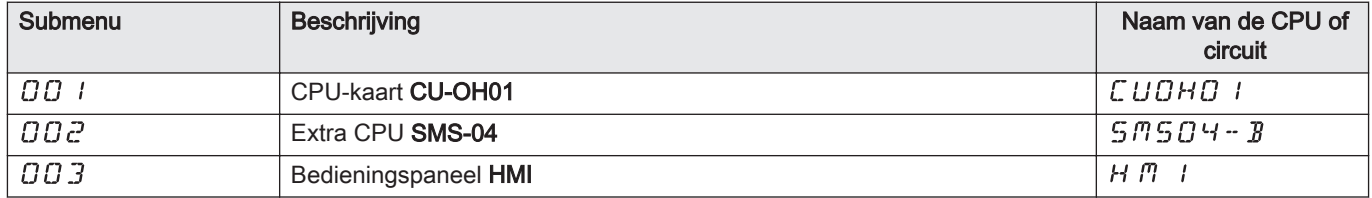

#### Tab.17 Lijst met submenu's **ii** voor een installatie met 2 extra CPU's

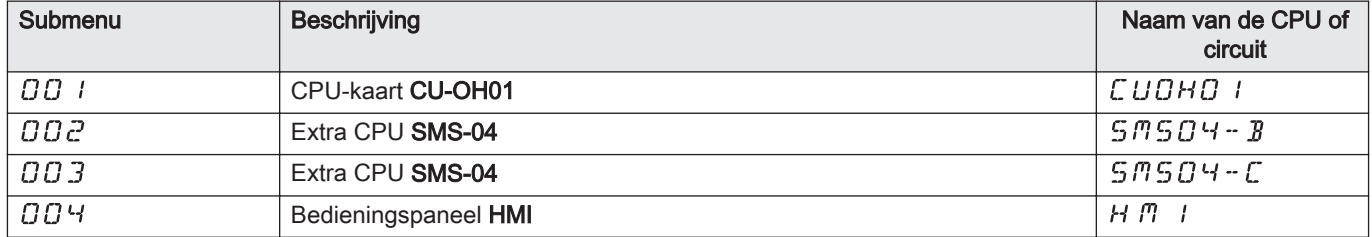

#### Tab.18 Waarden beschikbaar (X) in submenu's  $\mathcal L \cup \mathcal O \cap \mathcal L$  ,  $\mathcal L \cap \mathcal L \cap \mathcal L$  ,  $\mathcal L \cap \mathcal L$  ,  $\mathcal L \cap \mathcal L$

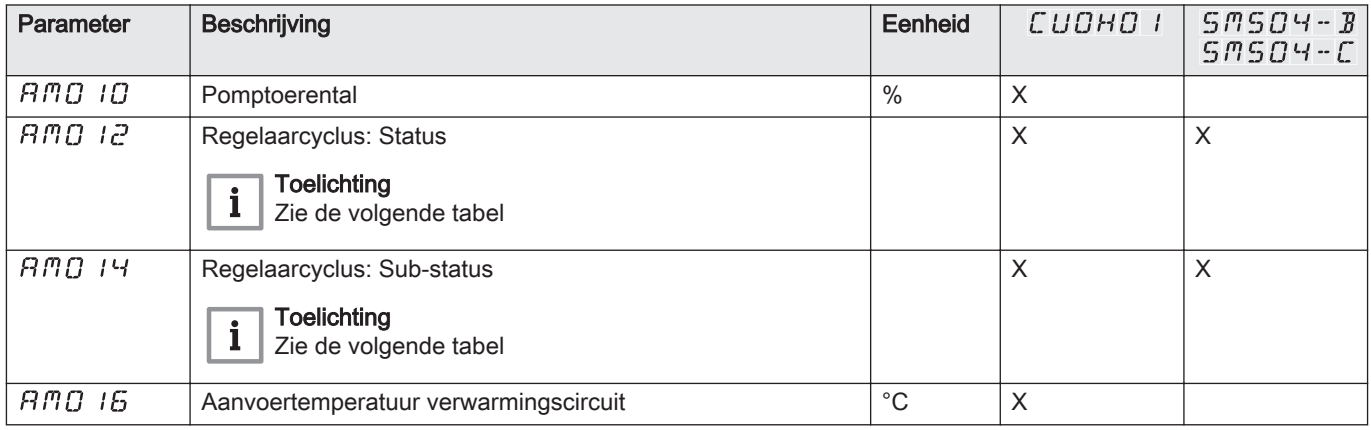

<span id="page-25-0"></span>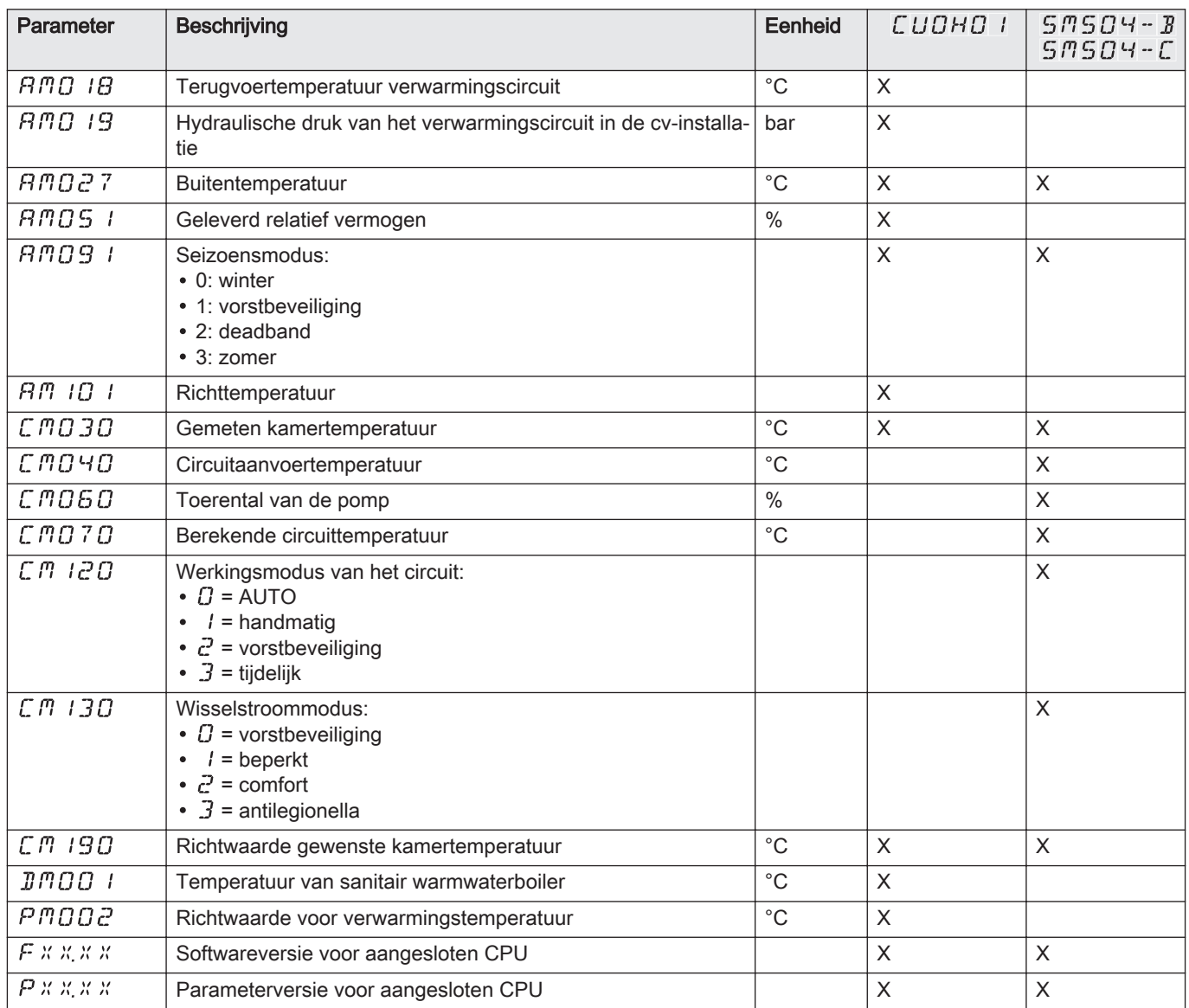

# Tab.19 Waarden beschikbaar (X) in submenu  $H \cap I$

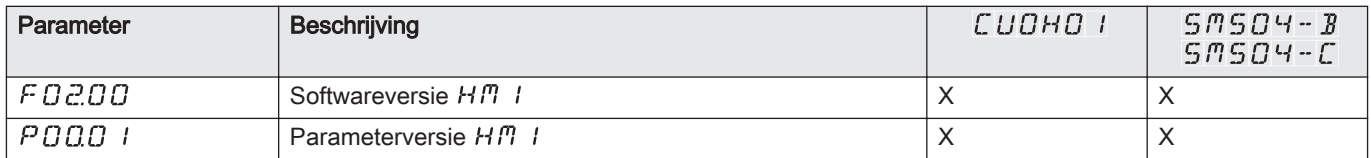

# 5.3.1 Regelaarcyclus

#### Tab.20 Lijst van statussen en substatussen

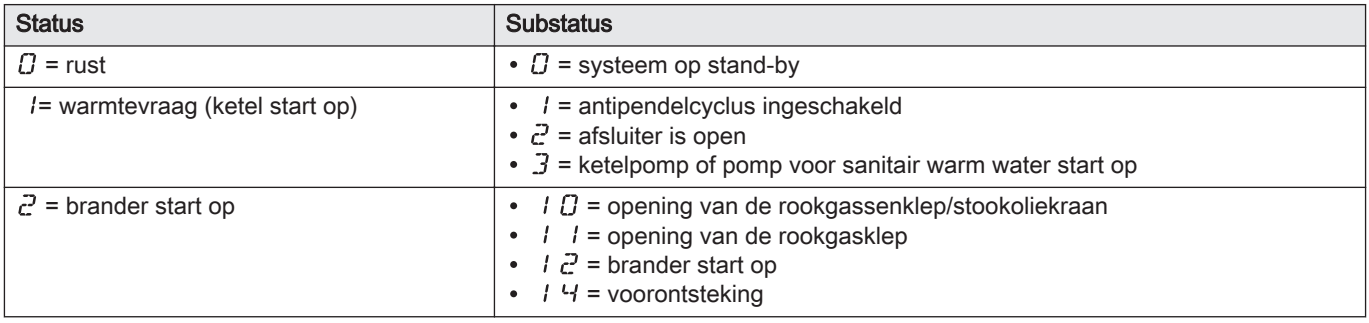

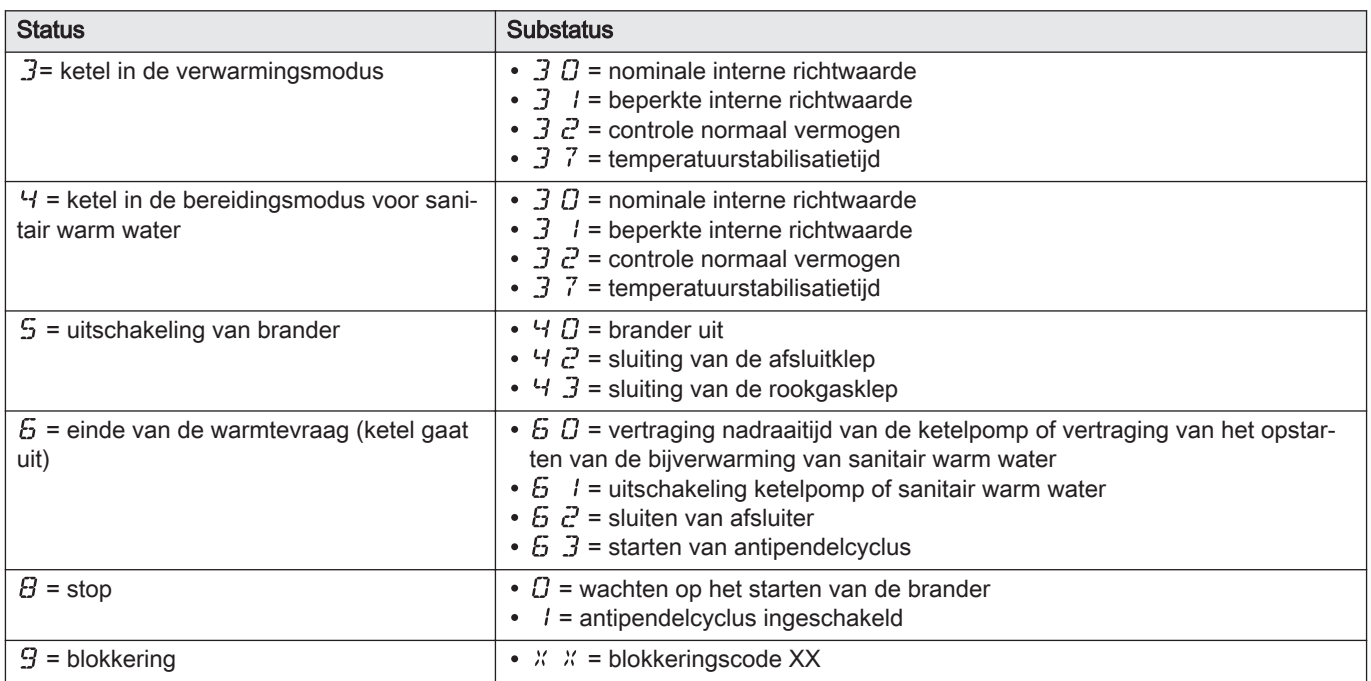

# <span id="page-27-0"></span>6 Bij storing

## 6.1 Storingsmeldingen

#### Afb.53

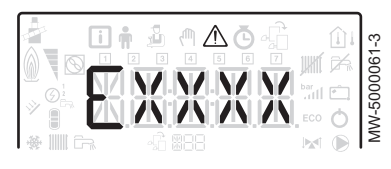

Afb.54 **DESE** MW-5000060-3 Als het bedieningspaneel wordt gereset, kan het apparaat opnieuw worden opgestart.

De melding RESET verschijnt als een storingscode wordt gedetecteerd. Als u nadat het probleem is opgelost op de toets RESET drukt, worden de functies van het apparaat gereset en wordt de storing op deze manier gewist.

Als er meerdere storingen optreden, worden deze informatie-items achter elkaar weergegeven.

- 1. Reset het bedieningspaneel door de toets RESET 3 seconden ingedrukt te houden als er een foutbericht wordt weergegeven. In de spaarstand voert het apparaat na een cv-cyclus geen sanitair warmwaterbereidingscyclus uit.
- 2. Geef de huidige bedrijfsstatus weer door kort op de toets  $\leftarrow$  te drukken.

#### 6.1.1 Storingscodes

Een storingscode is een tijdelijke status van de ketel, als gevolg van de detectie van een ketelanomalie. Het bedieningspaneel probeert een automatische herstart van de ketel totdat die aangaat.

Wanneer een van de volgende codes wordt weergegeven en de ketel niet automatisch kan opstarten, neemt u contact op met een competente en erkende technicus.

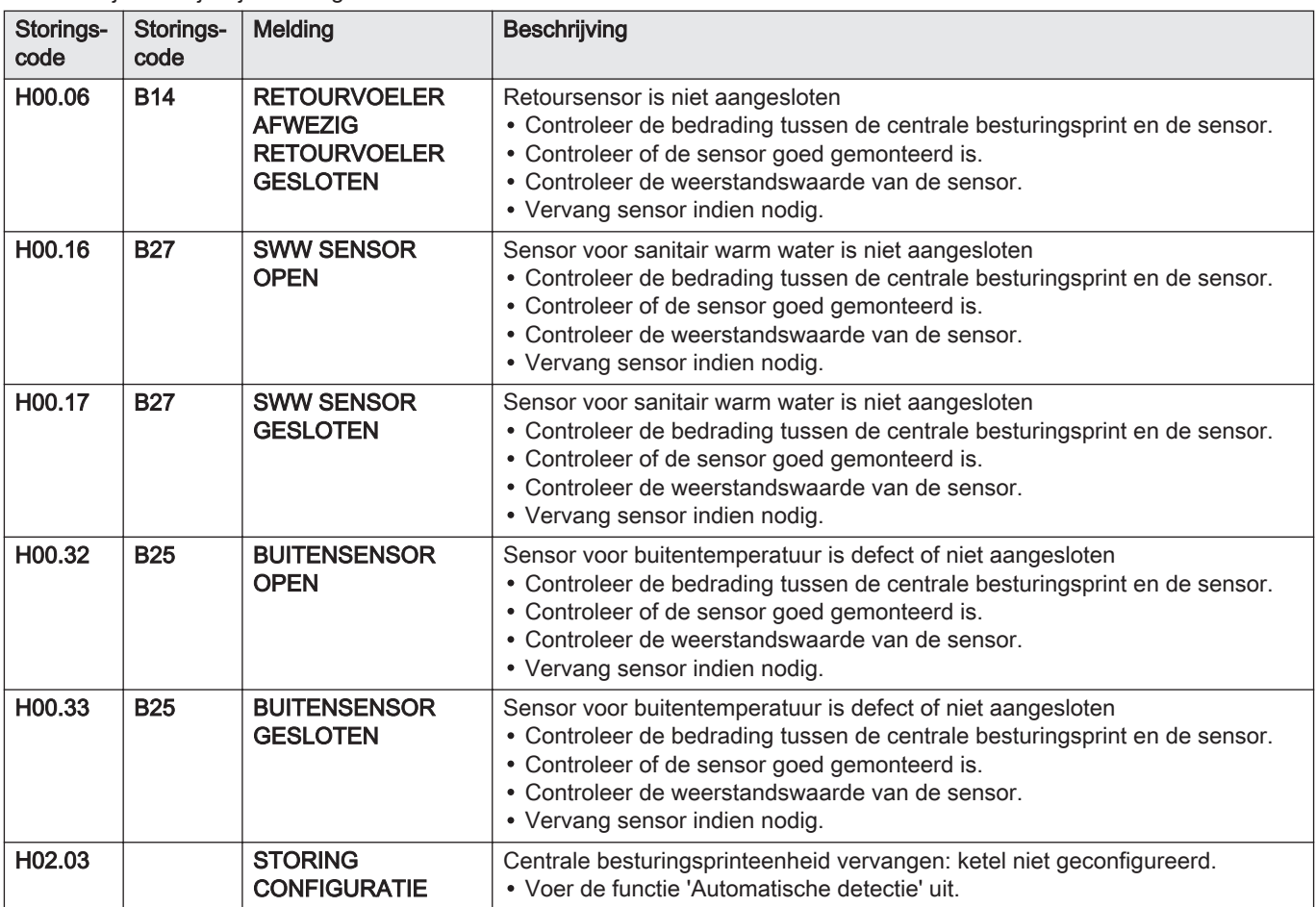

#### Tab.21 Lijst van tijdelijke storingscodes

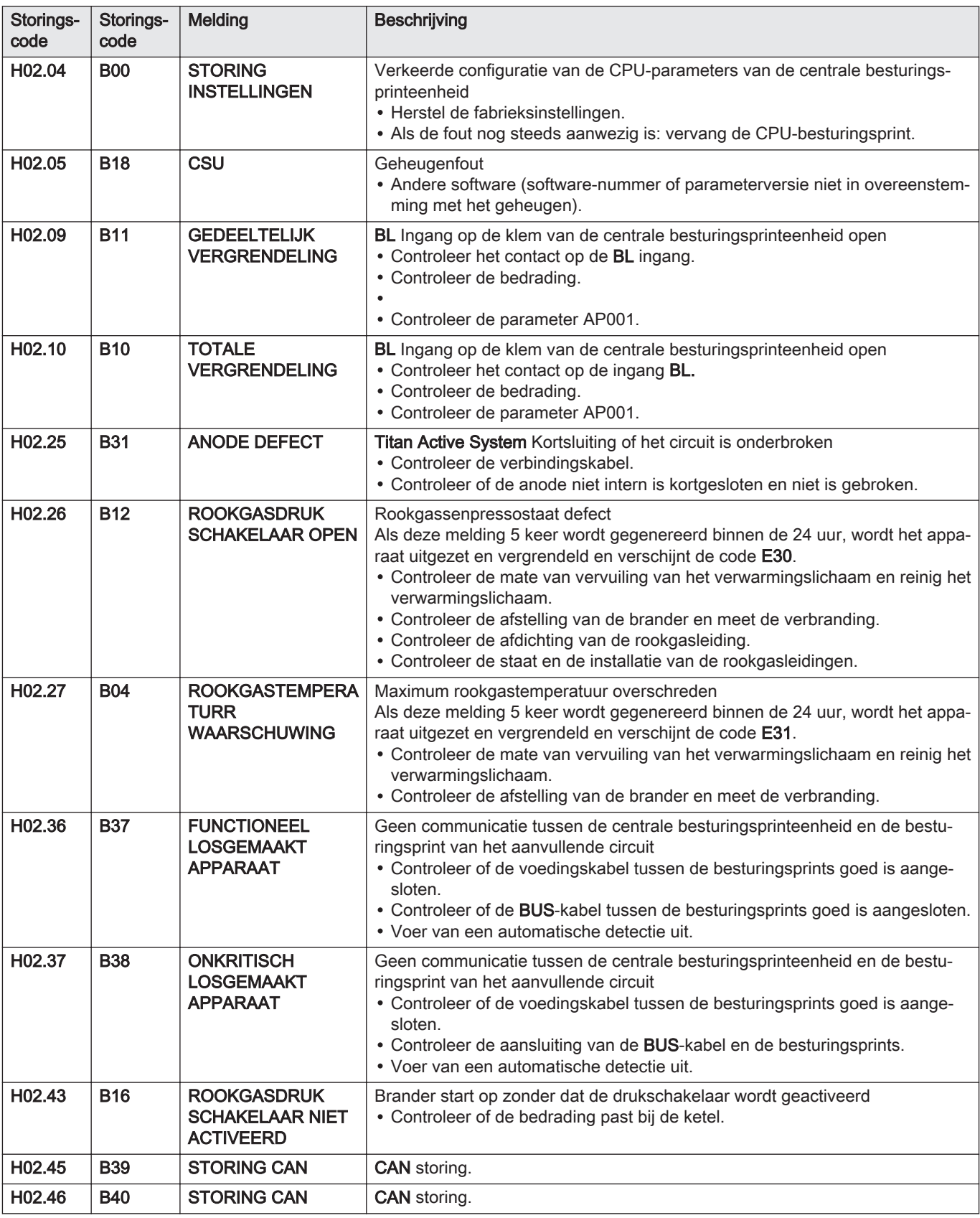

<span id="page-29-0"></span>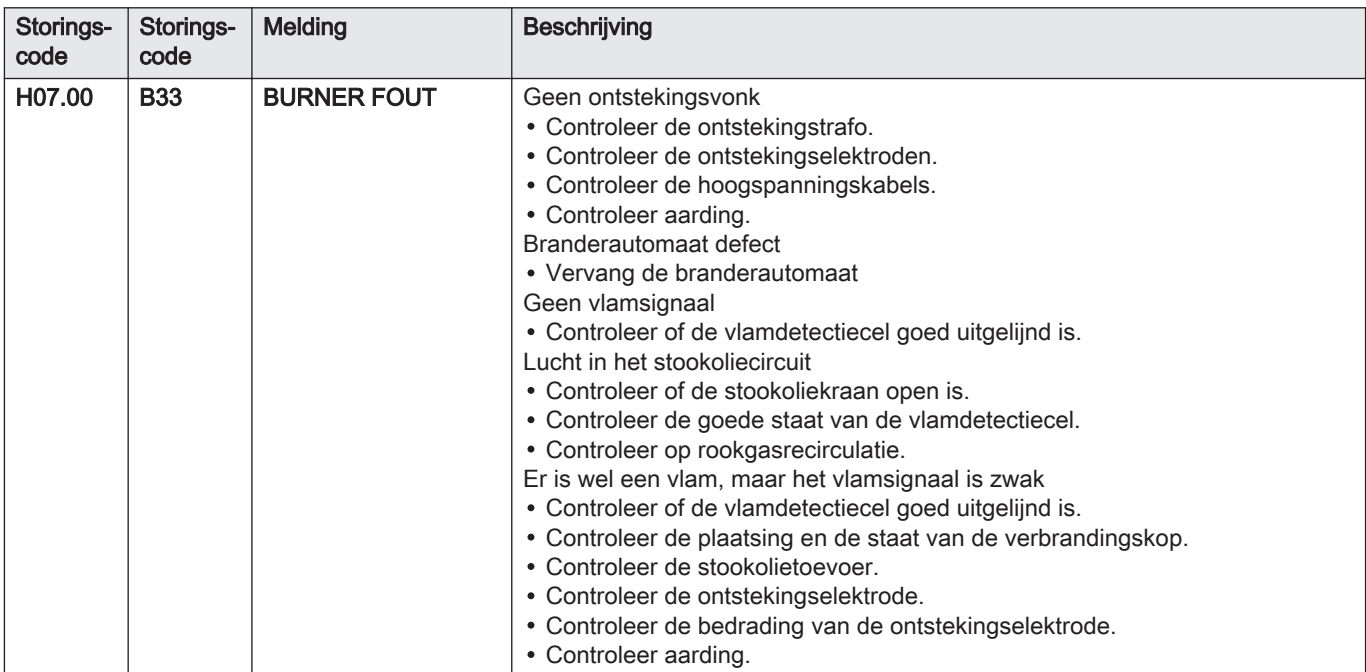

#### 6.1.2 Foutcodes

Als nog steeds een storingscode verschijnt na meerdere automatische op startpogingen, schakelt de ketel over op de storingsmodus.

De ketel gaat pas weer verder in de normale werking als de oorzaak van de storing door de installateur is verholpen.

Als resultaat van:

- een handmatige reset,
- een reset door een servicemelding.

Als een van de volgende codes wordt weergegeven en de ketel niet automatisch herstart, moet een servicetechnicus erbij geroepen worden.

Tab.22 Lijst van storingscodes

| Storing-<br>code | Storings-<br>code | Melding                                 | <b>Beschrijving</b>                                                                                                    |
|------------------|-------------------|-----------------------------------------|----------------------------------------------------------------------------------------------------|
| E00.00           | E33               | <b>VERTREKSENSOR</b><br><b>OPEN</b>     | Circuit van ketelaanvoersensor onderbroken<br>• Verkeerde sensoraansluiting:<br>- Controleer de bekabeling tussen de besturingsprint CPU en de sensor.<br>- Controleer of de sensor goed gemonteerd is.<br>• Defecte sensor:<br>- Controleer de weerstandswaarde van de sensor.<br>- Vervang sensor indien nodig.                    |
| E00.01           | E32               | <b>VERTREKSENSOR</b><br><b>GESLOTEN</b> | Verbinding met de aanvoersensor van de ketel kortgesloten<br>• Verkeerde sensoraansluiting:<br>- Controleer de bedrading tussen de centrale besturingsprint en de sensor.<br>- Controleer of de sensor goed gemonteerd is.<br>• Defecte sensor:<br>- Controleer de weerstandswaarde van de sensor.<br>- Vervang sensor indien nodig. |
| E01.04           | E36               | <b>GEB VLAMVERLIES</b>                  | Geen vlamsignaal<br>• Lucht in het stookoliecircuit.<br>• Controleer of de stookoliekraan open is.<br>• Controleer de goede staat van de vlamdetectiecel.<br>· Controleer op rookgasrecirculatie.                                                                                                    |
| E01.12           | E35               | <b>RETURN HOGER</b><br><b>DAN VERTR</b> | Retourtemperatuur gedurende 5 minuten hoger dan de aanvoertemperatuur<br>• Controleer het hydraulische circuit van de ketel.                                                                                                    |

<span id="page-30-0"></span>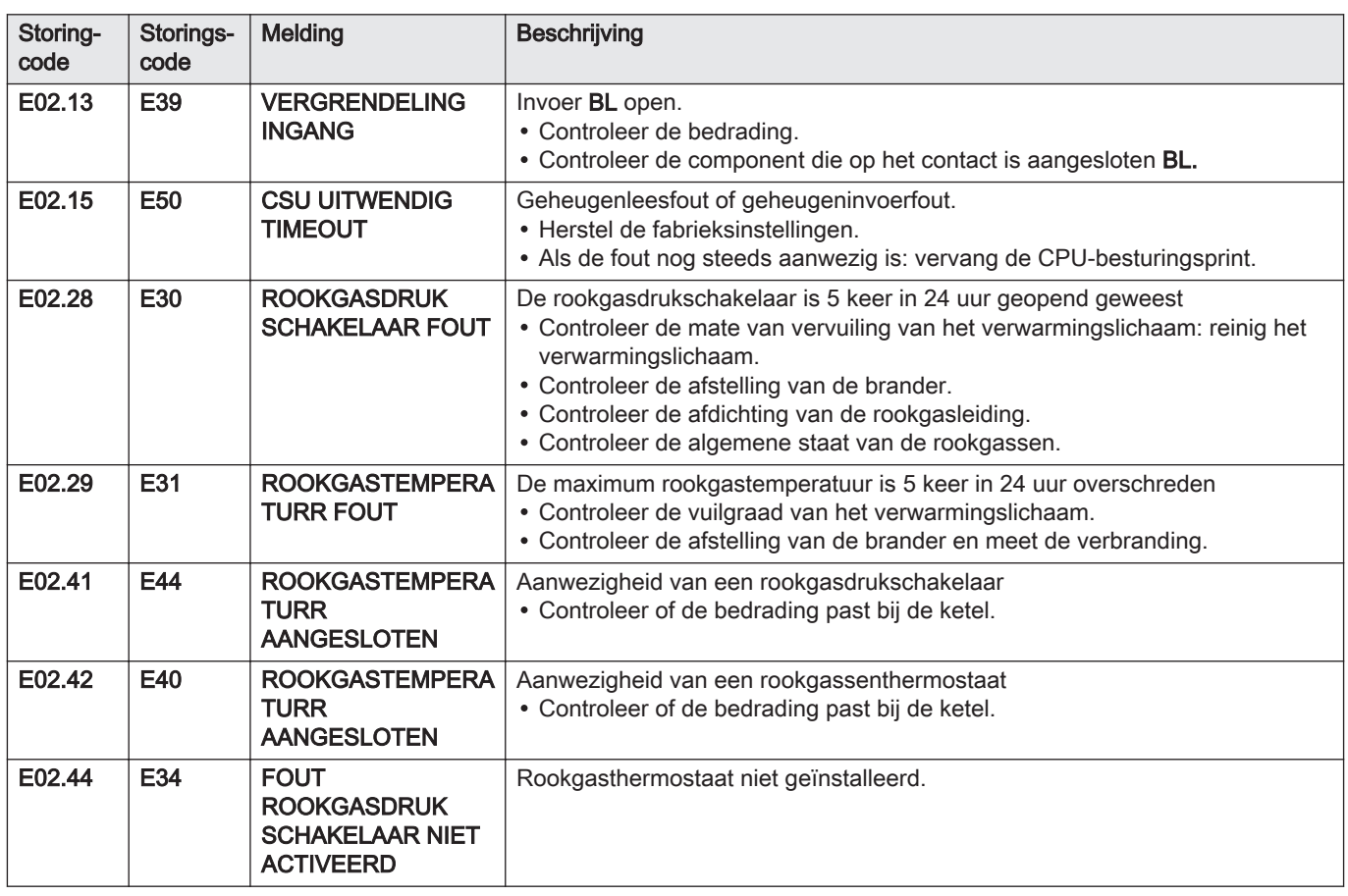

#### 6.1.3 Alarmcodes

Een alarmcode is een tijdelijke status van de ketel, als gevolg van de detectie van een anomalie. Als een alarmcode blijft bestaan na meerdere automatische opstartpogingen, gaat de ketel in de storingsmodus.

Wanneer een van de volgende codes wordt weergegeven en de ketel niet automatisch kan opstarten, neemt u contact op met een competente en erkende technicus.

#### Tab.23 Lijst van alarmcodes

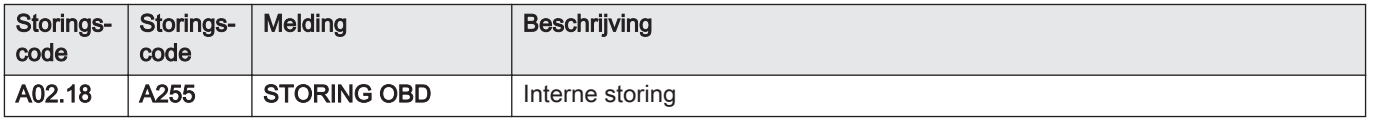

6 Bij storing

6 Bij storing

# © Copyright

Alle technische en technologische informatie in deze handleiding, evenals door ons ter beschikking gestelde tekeningen en technische beschrijvingen, blijven ons eigendom en mogen zonder onze toestemming niet worden vermenigvuldigd. Wijzigingen voorbehouden.

# CE

PART OF BDR THERMEA

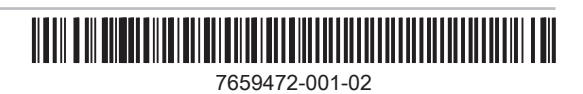